# **Spitfire EX Pentium II** System Board Manual

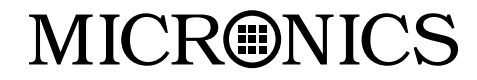

Document Number: 06-00302-01, Rev. 2A August 1997 45365 Northport Loop West, Fremont, CA. 94538-6417

#### **Copyright Notices**

Copyright  $\odot$  1997 Micronics Computers, Inc. The information contained in the Spitfire EX PCI/ISA/AGP Dual Pentium II system board manual has been carefully checked and is believed to be accurate. Micronics assumes no responsibility for any inaccuracies that may be contained in this document. Micronics makes no commitments to update or to keep the information in this manual at a current level when changes are made to the product.

Micronics reserves the right to make improvements to this document and/or product at any time and without notice. All Rights Reserved. No part of this document may be photocopied, reproduced, translated, or reduced to any medium or machine form without prior, written consent from Micronics.

#### **Portions of the Manual**

Portions of this manual were copied (with permission) from Phoenix Technologies, Ltd. All rights reserved.

#### **Trademarks**

IBM is a registered trademark of International Business Machines. Microsoft and Windows are registered trademarks of Microsoft Corporation. Intel, PCI and AGP are registered trademarks of Intel Corporation. All other product names mentioned herein are used for identification purposes only and may be the trademarks of their respective companies.

# **Table of Contents**

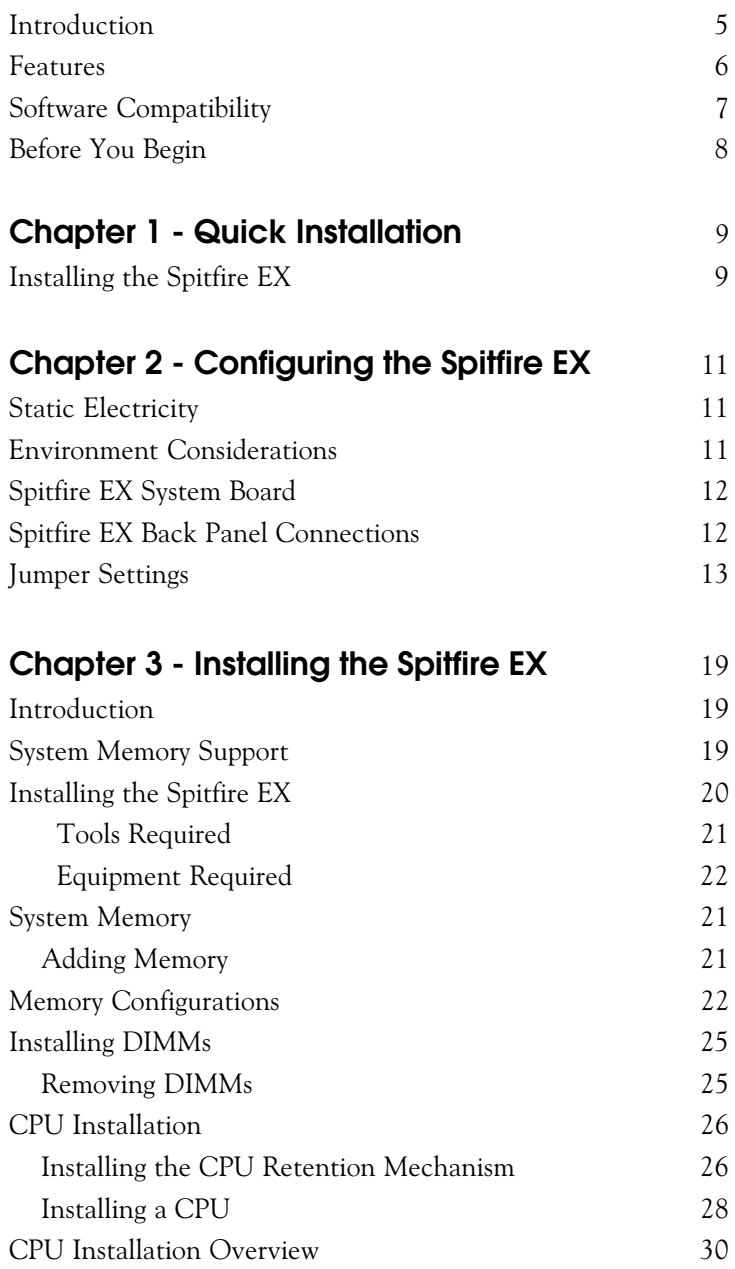

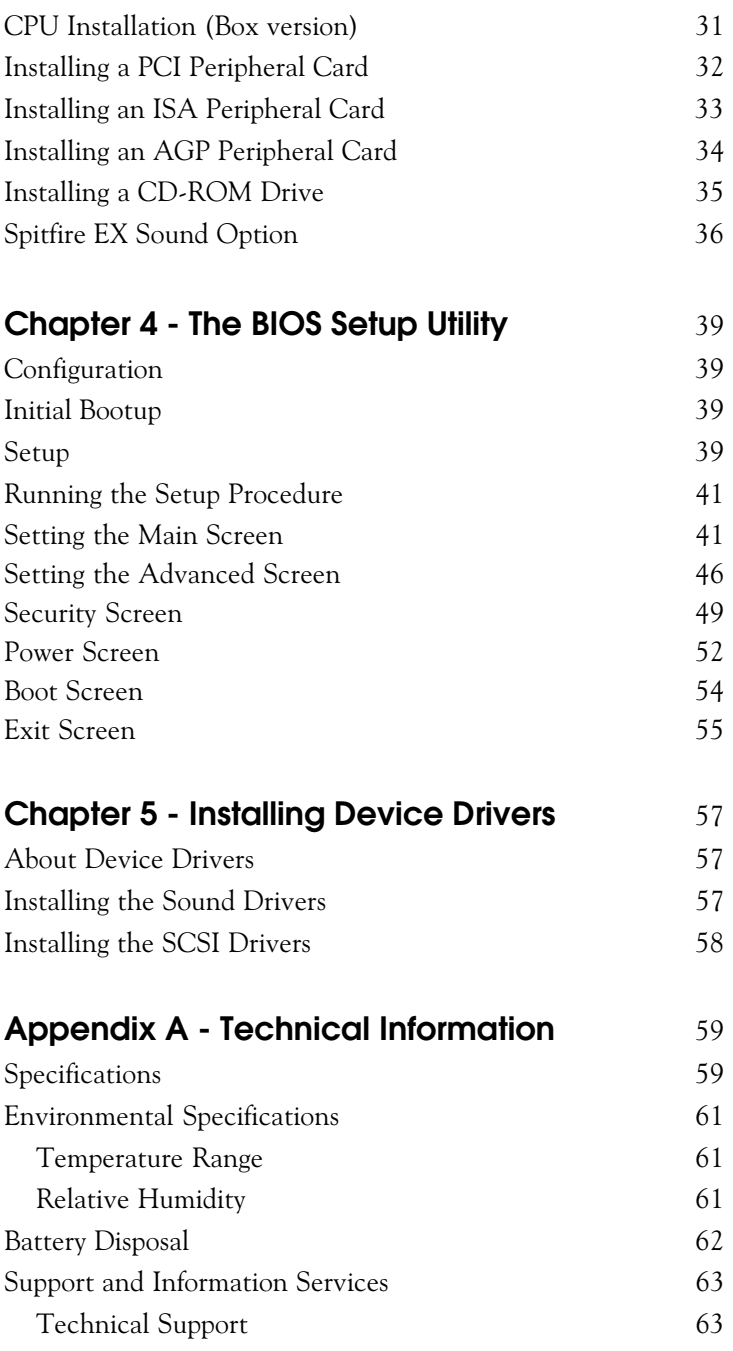

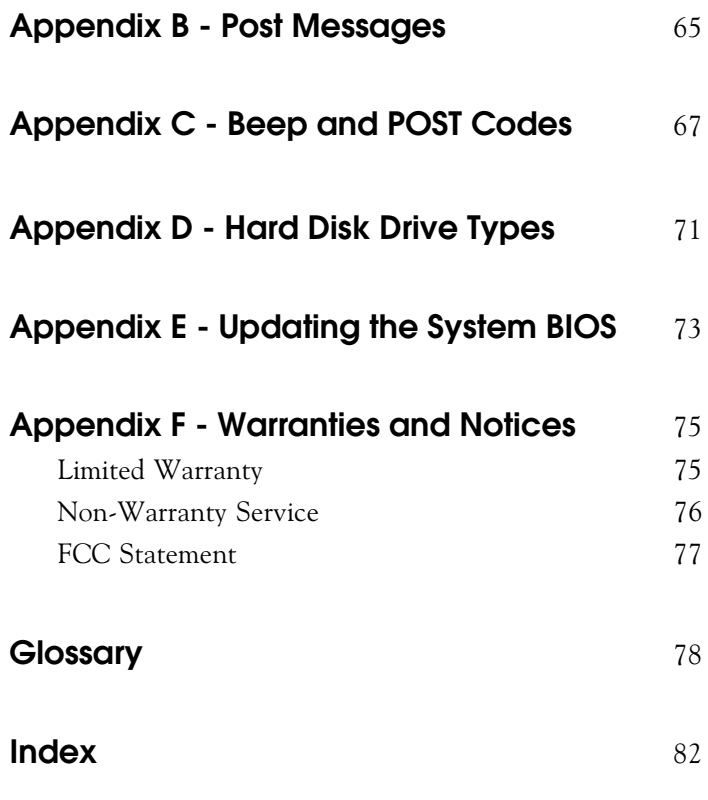

#### **List of Figures**

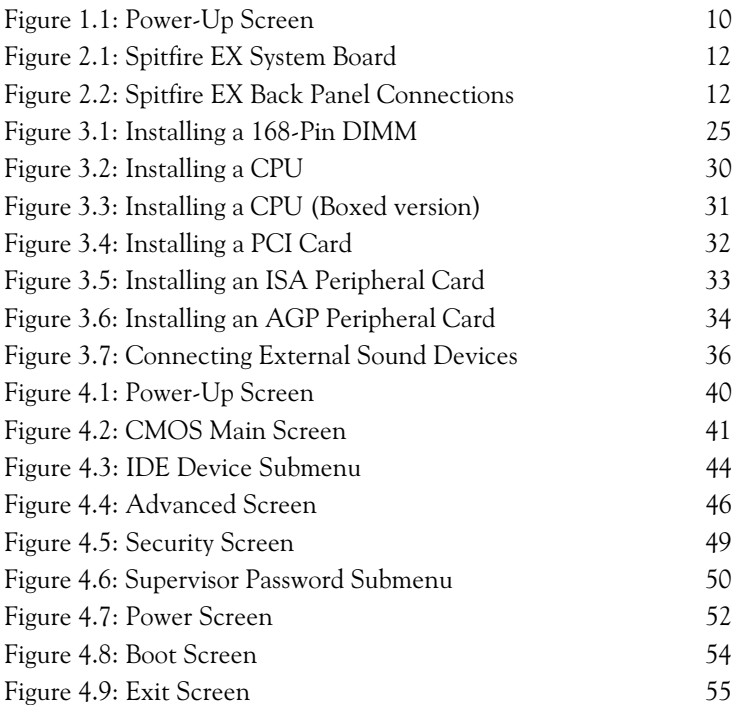

#### **List of Tables**

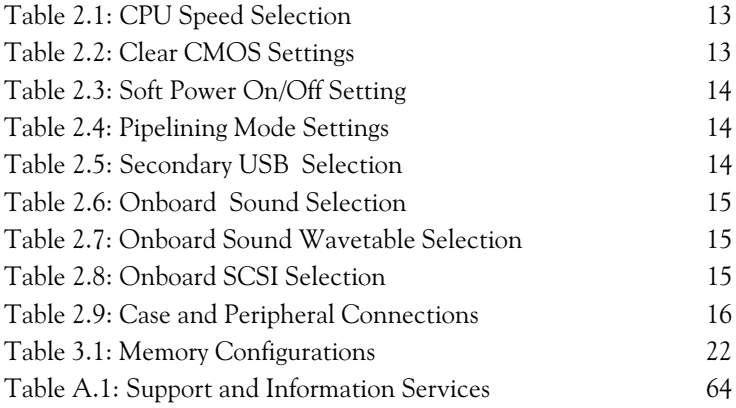

# **Introduction**

Thank you for choosing the Spitfire EX system board. The Spitfire EX is an advanced dual processor solution for the industry's most demanding workstation and server applications.

Based on the Intel 440LX AGPset, the Spitfire EX supports the latest advanced processor architecture, the Pentium ® II (processor-on-a-cartridge), which provides the speed and performance necessary to address the most intensive computational applications. Hardware management support w/ integrated CPU temperature sensors, Ultra DMA/33 IDE hard drive protocol (up to 33MBytes/sec transfer rate), SDRAM memory support, optional Fast/Wide Dual Channel SCSI and 16-bit Yamaha sound with wavetable synthesis make this board powerful and feature rich.

In addition, the Spitfire EX comes with an AGP (Accelerated Graphics Port) bus slot, a faster bus than the current 33MHz PCI bus. The AGP bus provides a *direct* connection between the graphics subsystem and system memory.

The Wake-on-LAN and Resume-on-Modem Ring features offer you a way to access a local-area or wide-area network or modem to turn on desktop PCs remotely. The wake-up control located on the Spitfire EX system board collects input from a Wake-on-LAN enabled adapter and the PC's power switch. It then routes its output to the power-supply activation circuitry. You can power up your PC or multiple PCs from a remote location and manage networks more efficiently.

Micronics builds all products to exacting standards, using the highest quality components available. We are proud to provide this system board and believe you will be pleased with your purchase.

#### **Features**

The Spitfire EX includes the following features:

- $\triangle$  Dual Intel Slot 1<sup>®</sup> Intel Pentium II® chip 233/266/300MHz Integrated Voltage Regulator Modules
- ▲ Intel 440LX AGPset Intel PIIX 4 SMC FDC37C935 Ultra I/O chip
- ▲ Three 32-bit PCI slots Two 16-bit ISA slots (One is a shared PCI/ISA slot) One AGP slot
- ▲ Four 3.3V unbuffered 64/72-bit 168-pin DIMM sockets Maximum memory 512MB for SDRAM Maximum memory 1GB for EDO Supports EDO and SDRAM memory simultaneously ECC support via chipset
- ▲ Fast/Wide Dual Channel SCSI (optional)
- ▲ Yamaha OPL3 and OPL4 sound (optional)
- ▲ Hardware Management LM78 microprocessor system hardware monitor w/ LM75 CPU temperature sensors
- ▲ Ultra DMA/33 IDE support
- ▲ Wake-on-LAN headers
- ▲ Extended ATX form factor

# **Software Compatibility**

The Spitfire EX system board has been thoroughly tested for compatibility with a variety of operating systems and environments, including:

▲ Microsoft

DOS 6.2x Windows 95 Windows NT 3.5x Windows NT 4.0

▲ IBM

OS/2 Warp 3.0 OS/2 Warp 4.0

▲ SCO

UNIXWare 2.1.1 Open Server 5.02 UNIX 3.2.4.2

▲ Novell NetWare 3.12 Novell NetWare 4.11

# **Before You Begin**

This manual will familiarize you with the features, installation and use of your Spitfire EX. There are several symbols and conventions used throughout this manual to help draw your attention to a feature or to focus on important information:

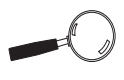

When you see the Magnifying Glass, it refers to something you should take a closer look at before proceeding further.

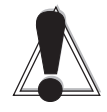

When you see the Exclamation Mark, it gives important information on avoiding damage.

#### **Common Names**

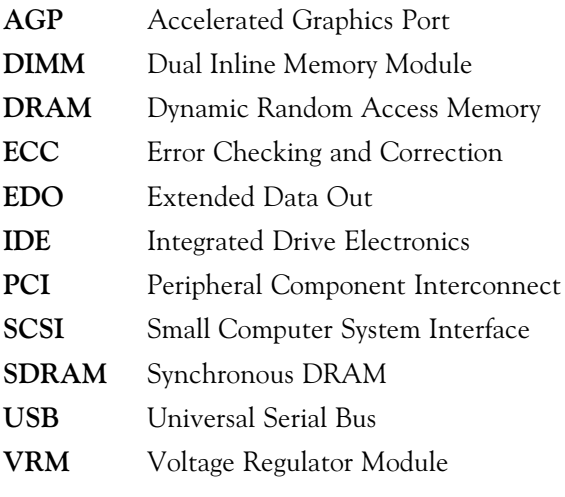

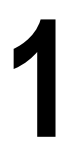

# **Chapter Quick Installation**

We know that many experienced people prefer to read as little of the documentation as possible. If this sounds like you, here's the short form to get up and running quickly.

#### **Installing the Spitfire EX**

- 1. Make backup copies of your installation and configuration diskettes.
- 2. Ground yourself to prevent damaging static discharge by using an anti-static wrist or ankle strap, or touch a safely grounded metal object.
- 3. Remove the Spitfire EX from its packaging.
- 4. Configure and verify the system board's jumper settings (refer to Jumper Settings in Chapter 2).
- 5. Install the CPU and the system memory. Be sure to attach the Retention Mechanism as described in Chapter 3.
- 6. Install the system board in the chassis and make all necessary case connections.
- 7. Install any ISA, PCI and/or AGP add-on peripherals (refer to Chapter 2 for the location of the slots).
- 8. Connect any optional devices.
- 9. Turn the computer on and press the <F2> key when you see the screen shown in Figure 1.1.
- 10. Set the time and date. Adjust the BIOS settings to match your configuration. If installing an IDE drive, select the IDE device you wish to configure. Press ENTER with Autotype Fixed Disk selected and the BIOS will automatically configure the drive for you (refer to Chapter 4).

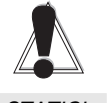

STATIC! Before handling the Spitfire EX, be properly grounded by using a special wrist or ankle strap, or touch a safely grounded object.

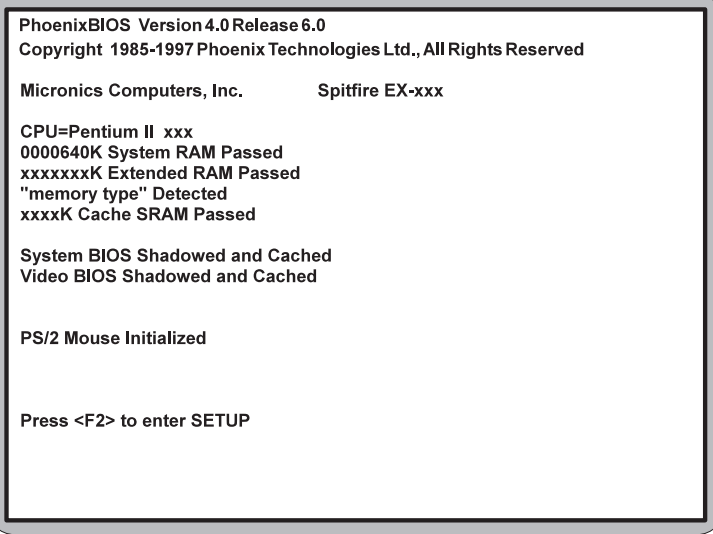

Figure 1.1: Power-Up Screen

- 11. After you have configured the Main Setup menu, make any desired setting configurations in the Advanced and Security menu. When finished, go to the exit screen, select "Save Changes and Exit" and you are finished with the BIOS configuration (see Chapter 4).
- 12. Install the sound device drivers (optional). Refer to Chapter 5.
- 13. Install the SCSI device drivers (optional). Refer to Chapter 5.

# **2 Chapter**

# **Configuring the Spitfire EX**

Although the Spitfire EX system board is packaged in materials that are designed to protect it from physical damage and static electricity, it is important to use care while unpacking the board and setting it up.

#### **Static Electricity**

The Spitfire EX is shipped from the factory in an antistatic bag. To reduce the possibility of damage from static discharge, it is important to neutralize any static charges your body may have accumulated before handling the board.

The best way to do this is to ground yourself using a special anti-static wrist or ankle strap. If you do not have an anti-static strap available, touch both of your hands to a safely grounded object, such as the power supply or chassis of a computer that is connected to the power socket. After you have grounded yourself, ground the Spitfire EX board via one of the solder pads that surround its mounting holes. When you remove the Spitfire EX from its packaging, place it on top of the anti-static bag, and carefully inspect the board for damage which might have occurred during shipment.

#### **Environment Considerations**

Make sure the finished computer system is in an area with good ventilation. The system should not be in direct sunlight, near heaters, or exposed to moisture, dust, or dirt.

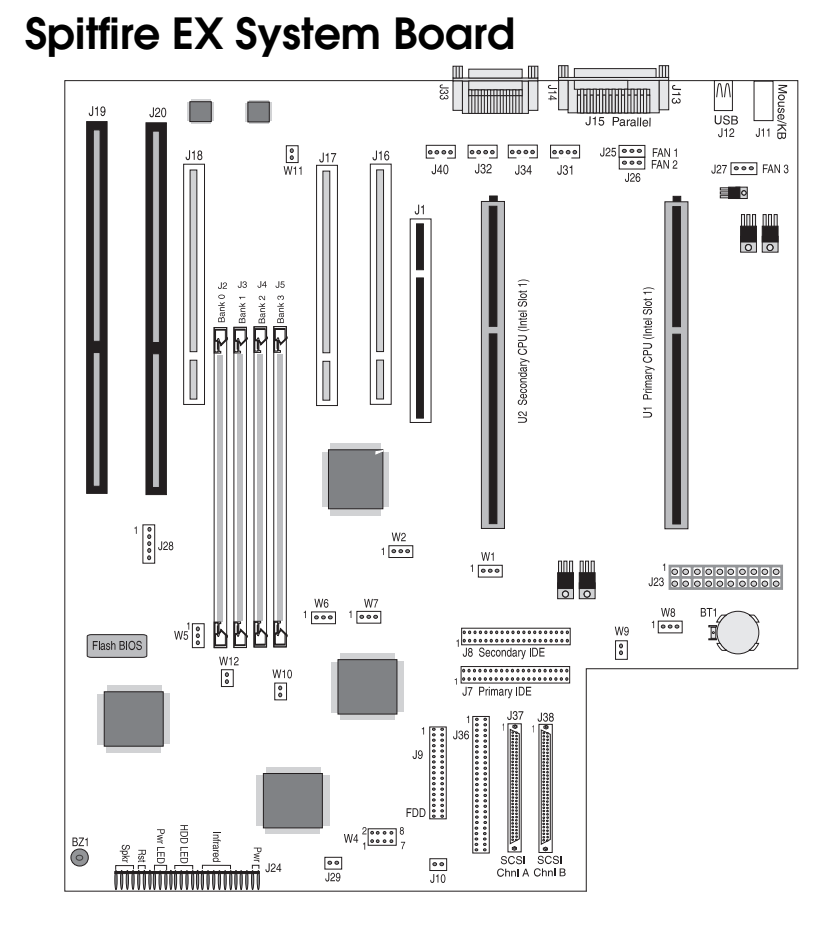

Figure 2-1: Spitfire EX System Board Diagram

## **Spitfire EX Back Panel Connections**

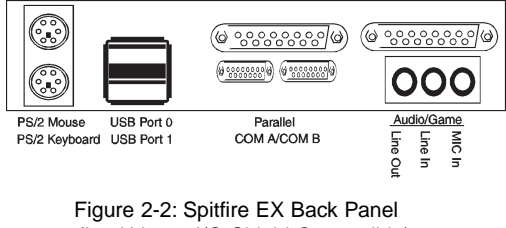

(Intel Venus I/O Shield Compatible)

# **Jumper Settings**

This section provides the jumper settings for the Spitfire EX system board.

Table 2-1 lists the jumper settings to select the system speed settings.

|                                        | Jumper  |         |         |       |       |
|----------------------------------------|---------|---------|---------|-------|-------|
| <b>System Speed (Intel Processors)</b> |         | W4      | W4      | W4    | W4    |
|                                        |         | $1 - 2$ | $3 - 4$ | $5-6$ | $7-8$ |
| 233 MHz External, 66 MHz Internal *    | $2 - 3$ | Close   | Close   | Open  | Open  |
| 266 MHz External, 66 MHz Internal      | $2 - 3$ | Close   | Open    | Close | Close |
| 300 MHz External, 66 MHz Internal      | $2 - 3$ | Close   | Open    | Close | Open  |
| 333 MHz External, 66 MHz Internal      | $2 - 3$ | Close   | Open    | Open  | Close |
| 366 MHz External, 66 MHz Internal      | $2 - 3$ | Close   | Open    | Open  | Open  |
| 400 MHz External, 66 MHz Internal      | $2 - 3$ | Open    | Close   | Close | Close |

Table 2-1: System Speed Selection

*\*Default Setting*

Table 2-2 lists the settings to clear the CMOS. With your computer's power off, close pins 2-3, wait ten seconds and place the jumper back on pins 1-2. (The jumper must be placed back on pins 1-2 for the system to function properly.) *NOTE: This will reset all BIOS default settings. Any changes you have made will be lost.*

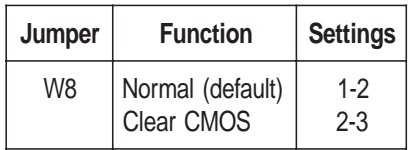

Table 2-2: Clear CMOS Settings

Table 2-3 lists the settings for the system power-on setting. When set for Normal operation the power supply is turned On or Off using a momentary push-button switch connected to J24. When set for Forced Cycling the power supply is always turned on, regardless of the pushbutton connected to J24.

| Jumper | <b>Function</b>                    | <b>Settings</b> |  |
|--------|------------------------------------|-----------------|--|
| W9     | Normal (default)<br>Forced Cycling | Open<br>Close   |  |

Table 2-3: Soft Power On/Off Setting

Table 2-4 lists the settings for the Host Bus Agents Pipelining mode. Host Bus Agents are devices connected to the CPU local bus, which include the CPU and the 440LX chipset. Pipelining allows for the overall task of these devices to be divided into smaller overlapping tasks, and provides fast throughput for sequential processes.

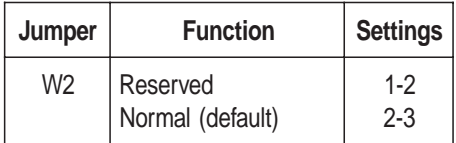

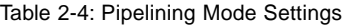

Table 2-5 lists the settings to enable the Secondary USB connector. NOTE: Jumpers W6 and W7 must be set to the same position.

| Jumper | <b>Function</b>                                   | <b>Settings</b> |
|--------|---------------------------------------------------|-----------------|
|        | W6-W7   Secondary USB<br>(Port 1) routed to J1    | $1 - 2$         |
|        | Secondary USB<br>(Port 1) routed to J12 (default) | $2 - 3$         |

Table 2-5: Secondary USB Selection

Table 2-6 lists the settings to enable or disable the optional onboard sound.

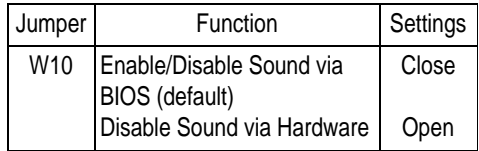

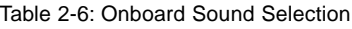

Table 2-7 lists the settings to enable or disable the optional onboard sound wavetable synthesis.

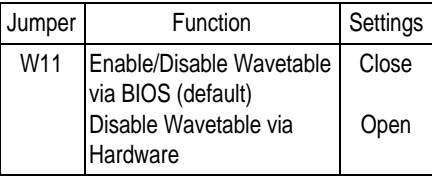

Table 2-7: Onboard Sound Wavetable Selection

Table 2-8 lists the settings to enable or disable the optional onboard SCSI.

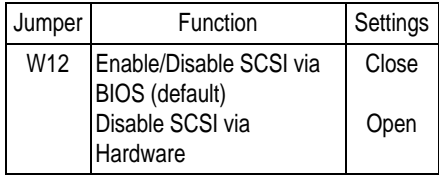

Table 2-8: Onboard SCSI Selection

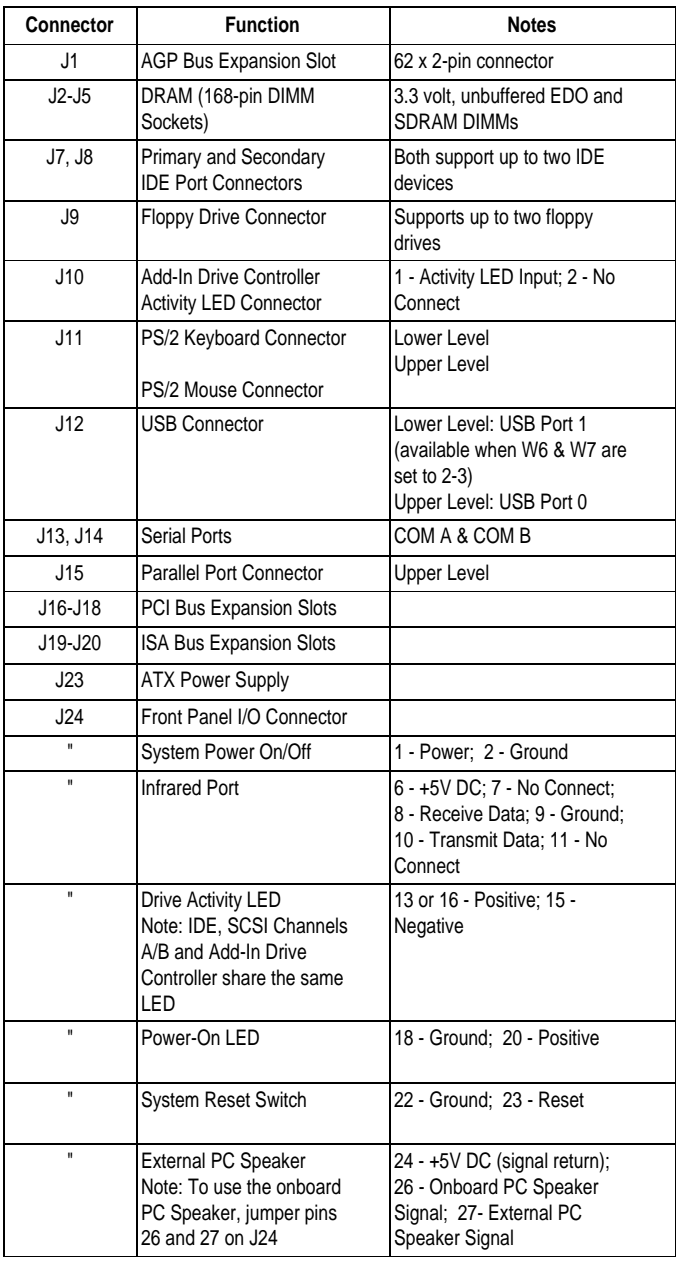

Table 2-9 lists the connectors and their functions.

Table 2-9: Connector Settings and Functions

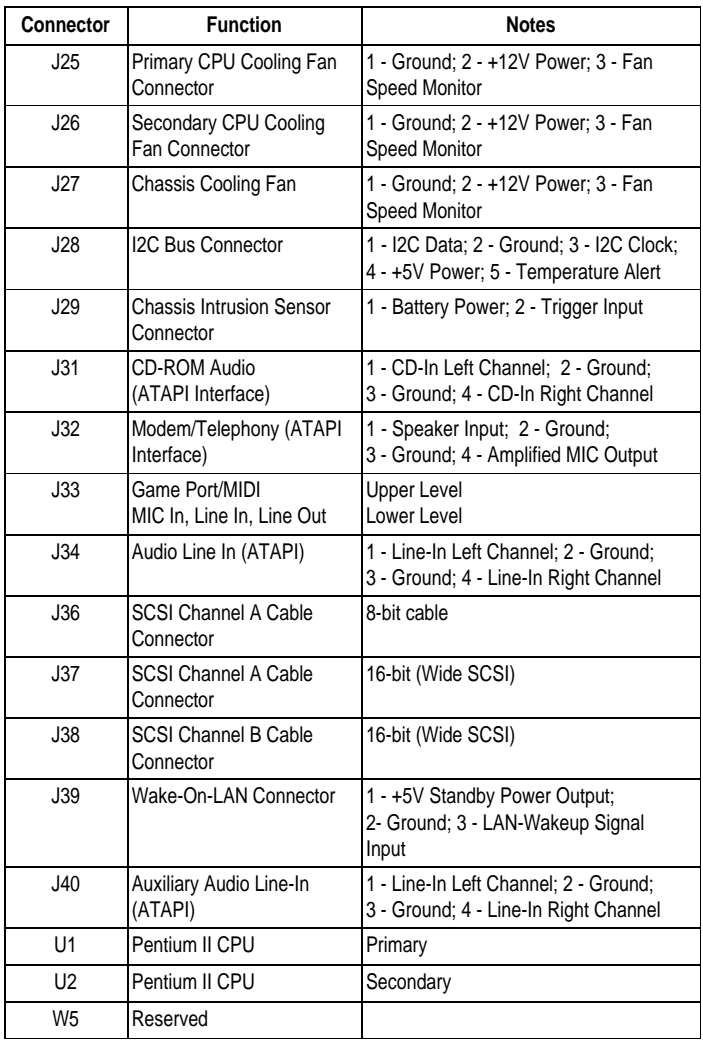

Table 2-9a: Connector Settings and Functions

**3**

# **Chapter Installing the Spitfire EX**

#### **Introduction**

This chapter explains how to install the Spitfire EX system board, memory, CPU and peripherals.

*WARNING: Before installing or removing any peripherals or components, make sure you have a clear work space and that you adhere to all anti-static precautions described in Chapter 1. Micronics recommends that only trained technicians install and configure the system board.*

*Damage which occurs to the board while adding or removing peripherals or components may void the warranty. If problems arise while installing peripherals, contact the computer dealer where you purchased the peripheral or Micronics' Technical Support Department.*

#### **System Memory Support**

The flexibility of the Spitfire EX is augmented by its support for EDO and SDRAM memory . The Spitfire EX supports ECC (with 72-bit DIMMs) via the chipset.

SDRAM speed and synchronous operation have enabled the breakthrough in memory-systems design needed to meet the demands of fast high-performance processors. SDRAM improves bandwidth to main memory because all address, data and control signals are synchronized with a system clock. With all operations in synch, system wait states are eliminated, thus providing increased performance over conventional DRAM.

# **Installing the Spitfire EX**

Installation of the Spitfire EX system board depends on the type of case you use. The Spitfire EX is designed for the ATX form factor and must be installed in an ATX chassis.

*NOTE: If you are unfamiliar with installing a system board, Micronics highly recommends that you read the computer user's manual or contact your dealer's technical support department.*

#### **Tools Required**

Micronics recommends using the following tools to install the Spitfire EX:

- ❏ Small Phillips screwdriver
- ❏ Tweezers or a pair of needle-nose pliers
- ❏ Tray (to hold loose screws)

#### **Equipment Required**

Micronics recommends using the following equipment with the Spitfire EX for a typical configuration:

- ❏ ATX chassis with standard hardware.
- ❏ A high-quality ATX power supply capable of providing continuous power within a 3 volt range. A power filter may be used with a noisy AC power source.
- ❏ PS/2 mouse and compatible keyboard.
- ❏ Eight ohm speaker.
- ❏ Standard ribbon cables for internal connections.
- ❏ Standard power cord (grounded).

# **System Memory**

System memory is necessary to operate the Spitfire EX system board. The Spitfire EX has four 3.3V unbuffered 64/72-bit, 168-pin DIMM sockets for a maximum of 1GB of memory. Support is provided for EDO and SDRAM memory. This section list the rules for adding memory to the Spitfire EX, give some examples of common memory configurations and show how to physically install the memory.

#### **Adding Memory**

The following is a list of rules to follow when installing DIMMs. If you follow these rules, your upgrade should be trouble-free:

- ❏ Use 10ns or faster SDRAM or 60ns or faster EDO DIMMs.
- ❏ DIMM memory modules support EDO and SDRAM (unbuffered) memory types.
- ❏ Singled-sided and double-sided memory modules are supported.
- ❏ Different memory types and sizes in separate banks will cause the performance of the memory to run at the speed of the slowest RAM installed and/or cause operating system stability problems.

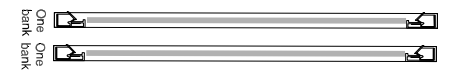

168-Pin DIMM

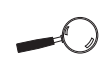

For long term reliability, **Micronics** recommends using DIMMs with gold-plated contacts. The use of tin-plated contacts may conflict with the gold alloy on the DIMM socket.

# **Memory Configurations**

DIMM memory configuration is auto-banking and therefore does not need to be installed in any particular order. The following table lists the most common memory configurations.

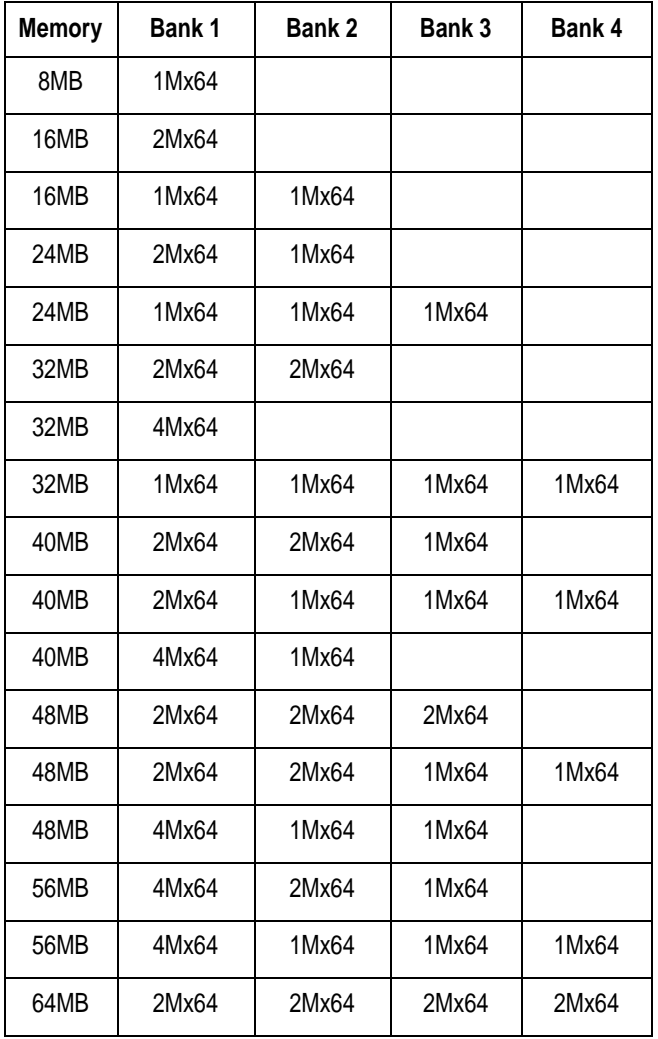

Table 3-1: Memory Configurations

| <b>Memory</b> | Bank 1 | Bank 2 | Bank 3 | Bank 4 |
|---------------|--------|--------|--------|--------|
| 64MB          | 4Mx64  | 4Mx64  |        |        |
| 64MB          | 8Mx64  |        |        |        |
| 80MB          | 4Mx64  | 2Mx64  | 2Mx64  | 2Mx64  |
| 80MB          | 4Mx64  | 4Mx64  | 1Mx64  | 1Mx64  |
| 80MB          | 8Mx64  | 2Mx64  |        |        |
| 80MB          | 8Mx64  | 1Mx64  | 1Mx64  |        |
| 96MB          | 4Mx64  | 4Mx64  | 2Mx64  | 2Mx64  |
| 96MB          | 4Mx64  | 4Mx64  | 4Mx64  |        |
| 96MB          | 8Mx64  | 2Mx64  | 1Mx64  | 1Mx64  |
| 112MB         | 4Mx64  | 4Mx64  | 4Mx64  | 2Mx64  |
| 112MB         | 8Mx64  | 4Mx64  | 2Mx64  |        |
| 112MB         | 8Mx64  | 4Mx64  | 1Mx64  | 1Mx64  |
| 128MB         | 16Mx64 |        |        |        |
| 128MB         | 4Mx64  | 4Mx64  | 4Mx64  | 4Mx64  |
| 128MB         | 8Mx64  | 4Mx64  | 4Mx64  |        |
| 128MB         | 8Mx64  | 8Mx64  |        |        |
| 160MB         | 16Mx64 | 2Mx64  | 1Mx64  | 1Mx64  |
| 160MB         | 8Mx64  | 4Mx64  | 4Mx64  | 4Mx64  |
| 160MB         | 16Mx64 | 4Mx64  |        |        |

Table 3-1a: Memory Configurations

| Memory | Bank 1 | Bank 2 | Bank 3 | Bank 4 |
|--------|--------|--------|--------|--------|
| 192MB  | 16Mx64 | 4Mx64  | 4Mx64  |        |
| 192MB  | 8Mx64  | 8Mx64  | 4Mx64  | 4Mx64  |
| 192MB  | 8Mx64  | 8Mx64  | 8Mx64  |        |
| 224MB  | 16Mx64 | 8Mx64  | 2Mx64  | 2Mx64  |
| 224MB  | 16Mx64 | 8Mx64  | 4Mx64  |        |
| 256MB  | 16Mx64 | 16Mx64 |        |        |
| 256MB  | 16Mx64 | 8Mx64  | 4Mx64  | 4Mx64  |
| 256MB  | 16Mx64 | 8Mx64  | 8Mx64  |        |
| 256MB  | 8Mx64  | 8Mx64  | 8Mx64  | 8Mx64  |
| 288MB  | 16Mx64 | 16Mx64 | 4Mx64  |        |
| 320MB  | 16Mx64 | 8Mx64  | 8Mx64  | 8Mx64  |
| 384MB  | 16Mx64 | 16Mx64 | 16Mx64 |        |
| 384MB  | 16Mx64 | 16Mx64 | 8Mx64  | 8Mx64  |
| 448MB  | 16Mx64 | 16Mx64 | 16Mx64 | 8Mx64  |
| 512MB  | 16Mx64 | 16Mx64 | 16Mx64 | 16Mx64 |
| 1GB    | 32Mx64 | 32Mx64 | 32Mx64 | 32Mx64 |

Table 3-1b: Memory Configurations

# **Installing DIMMs**

To install the DIMMs, locate the memory banks on the system board and perform the following steps:

- 1. Hold the DIMM so that the notched edge is aligned with the notch on the DIMM socket (Figure 3-1).
- 2. Insert the DIMM at a 90 degree angle.
- 3. Gently push the DIMM straight down until it locks into place (past the release tabs).

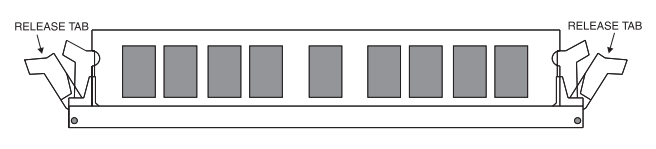

Figure 3-1: Installing a 168-Pin DIMM

#### **Removing DIMMs**

To remove DIMMs, follow the steps below:

- 1. With both thumbs (or fingers), press the release tabs away from the socket.
- 2. With the DIMM free from the release tabs, lift the module up and place in an anti-static bag or package.

# **CPU Installation**

The Spitfire EX is designed to support single or dual Pentium II processors. The Pentium II processor comes installed in a Single Edge Contact (SEC) cartridge that connects into "Slot 1" on the system board.

A Retention Mechanism is supplied to anchor the processor to the system board. Attach the Retention Mechanism before inserting the processor.

#### **Installing the CPU Retention Mechanism**

Before you begin, verify that your Retention Mechanism Kit contains the following items:

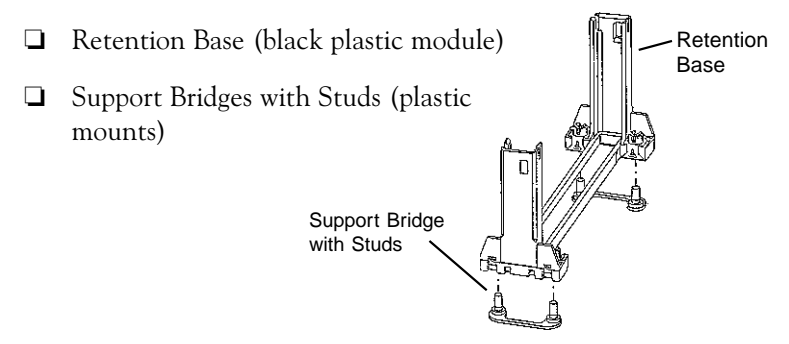

Follow the steps below to install the kit:

1. Locate the four Retention Base holes (near each end of the Slot 1 socket). Insert the two Support Bridges with studs (plastic mounts) from the bottom side of the Spitfire EX toward the component side until they snap into place.

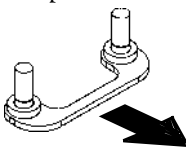

(Orient the loops toward the outer edges of the system board)

2. Place the Retention Base over the Slot 1 connector and insert it down into the Support Bridges with studs. Note the "Keyed" location of both Slot 1 and the Retention Base.

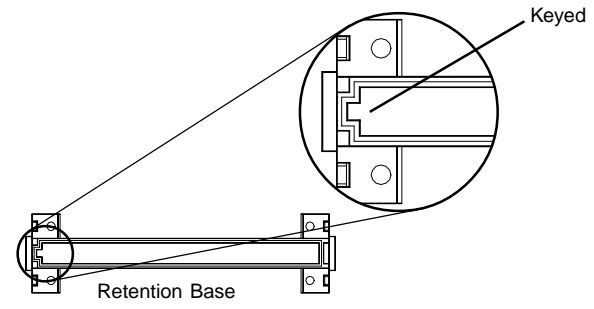

3. Using a screwdriver, tighten all four sides of the Retention Base.

#### **Installing a CPU**

*If you are installing a single CPU, the Primary CPU slot must be used. You must also install a terminator card in the Secondary slot.*

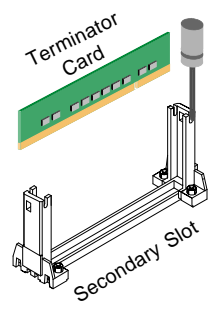

Follow the steps below to install the Pentium II processor:

- 1. Locate the Slot 1 connector (refer to Figure 2-1).
- 2. If you are installing the boxed version of the Pentium II processor, follow the instructions in the section "CPU Installation (Boxed version)."
- 3. If you are installing the *optional* Heat Sink Support, continue to step 4; if not, go to step 5.
- 4. The Heatsink components consist of a top bar, base and two pins. Gently insert the Heatsink base into the holes next to the Slot 1 socket. Push down until the base snaps into place.

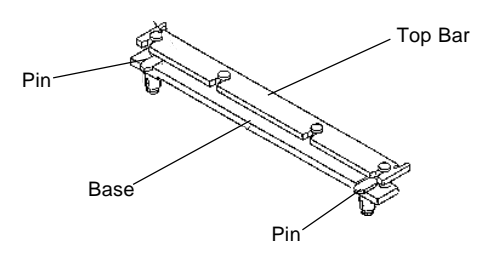

5. Gently insert the processor cartridge down into the Retention Module, making sure the connector on the processor cartridge and the Slot 1 connector are aligned (refer to the keyed location on the previous page).

- 6. Push the processor cartridge down until it snaps into place.
- 7. Lock the processor cartridge into place by pushing outward on the tabs located on both sides of the processor cartridge. The processor cartridge is locked when the tabs snap into the holes on the side of the Retention Mechanism.
- 8. After the processor cartridge is locked into place, connect the Heatsink's top bar to the base.
- 9. Lock the base into place by inserting a pin down into the base on both sides.
- 10. Make sure the speed selection jumpers are set correctly (refer to Chapter 2 - Jumper Settings).

## **CPU Installation Overview**

#### **CPU Installation Overview**

- 1. Mount the Retention Mechanism for the CPU.
- 2. Mount the (optional) heatsink support base onto the system board.
- 3. Slide the CPU into the Retention Mechanism.
- 4. Lock the CPU into the Retention mechanism using the tabs.
- 5. Slide in the Heat Sink Top Bar, then insert the pins to lock it in place.

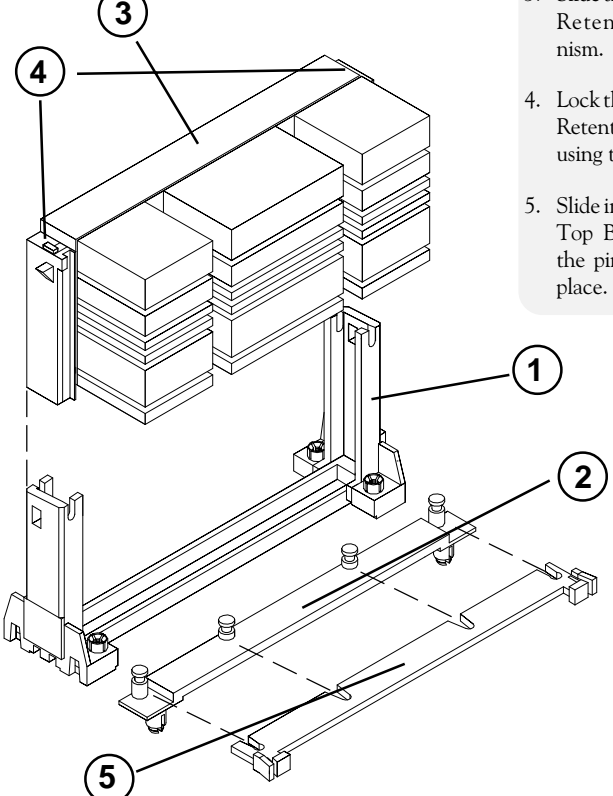

Figure 3-2: Installing a CPU

#### **CPU Installation (Boxed version)**

A boxed version of the CPU is offered through Intel. This packaging uses an active cooling fan. The mounting hardware is described below. For detailed instructions, please refer to the documentation that is supplied with your CPU.

NOTE: Make sure the speed selection jumpers are set correctly (refer to Chapter 2 - Jumper Settings).

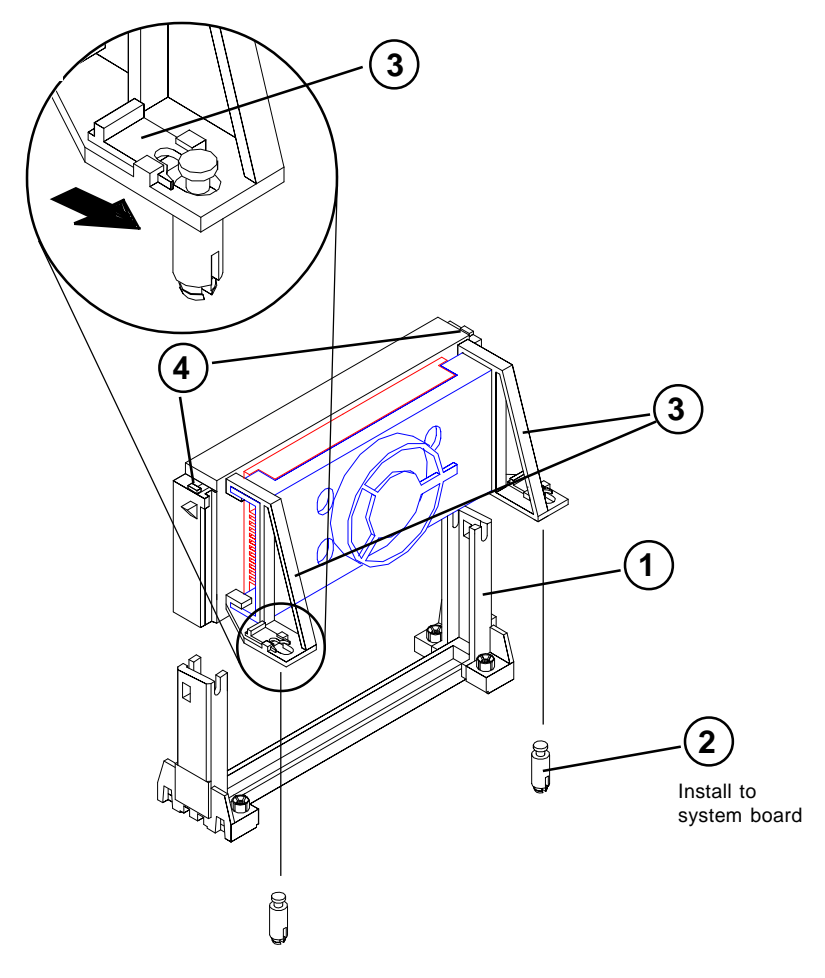

Figure 3-3: Installing a CPU (Boxed version)

# **Installing a PCI Peripheral Card**

Micronics PCI slots accommodate all PCI peripherals that meet the PCI 2.1 specifications. Follow the steps below to install a PCI card:

- 1. Turn the computer system off and remove its cover.
- 2. Choose an unused PCI slot and remove the slot cover.
- 3. Insert the card with the bottom edge level to the slot. *Never insert the card at an angle.*
- 4. Carefully push the card straight down, making sure the card is fully inserted.
- 5. Replace the screw which holds the card in place.
- 6. Replace the computer cover.
- 7. Refer to the PCI card's documentation additional instructions regarding installation and software drivers.

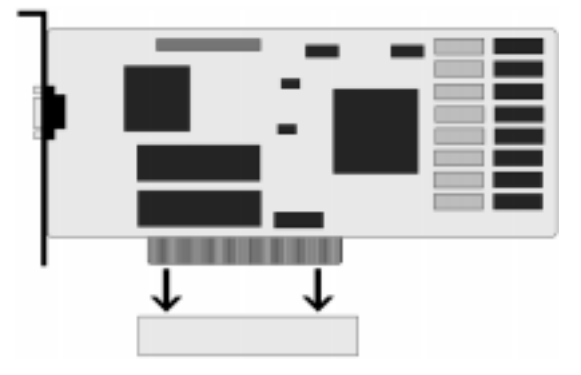

Figure 3-4: Installing a PCI Card

# **Installing an ISA Peripheral Card**

Micronics ISA slots accommodate all standard ISA peripherals. Follow the steps below to install an ISA card:

- 1. Turn the computer system off and remove its cover.
- 2. Choose an unused ISA slot and remove the slot cover.
- 3. Insert the card with the bottom edge level to the slot. *Never insert the card at an angle.*
- 4. Carefully push the card straight down, making sure the card is inserted fully.
- 5. Replace the screw that holds the card in place.
- 6. Replace the computer cover.
- 7. Refer to the ISA card's documentation for additional instructions regarding installation and software drivers.

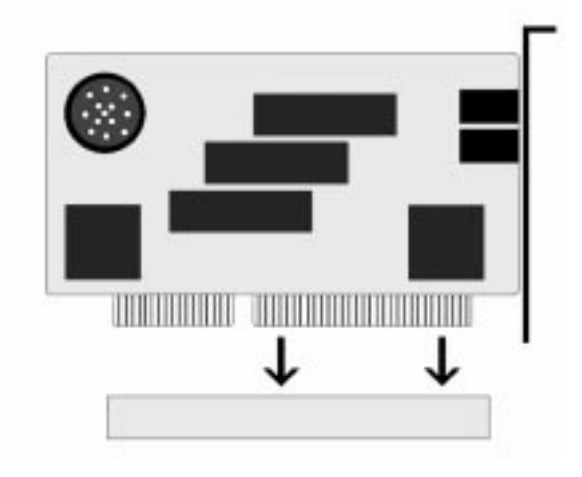

Figure 3-5: Installing an ISA Peripheral Card

# **Installing an AGP Peripheral Card**

Micronics AGP slot can accommodate all AGP peripherals that meet the Intel AGP bus specifications. Follow the steps below to install an AGP card:

- 1. Turn the computer system off and remove its cover.
- 2. Locate the AGP slot (J1) and remove the slot cover.
- 3. Insert the card with the bottom edge level to the slot. *Never insert the card at an angle.*
- 4. Carefully push the card straight down, making sure the card is fully inserted.
- 5. Replace the screw which holds the card in place.
- 6. Replace the computer cover.
- 7. Refer to the AGP card's documentation for additional instructions regarding installation and software drivers.

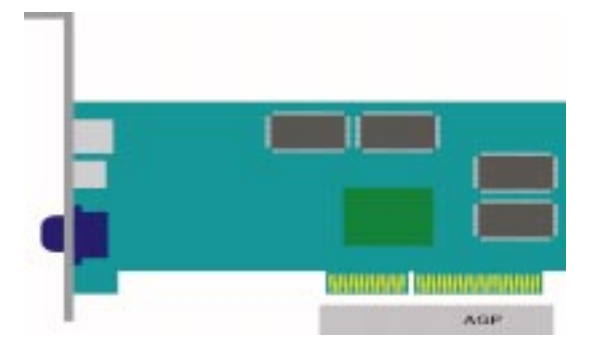

Figure 3-6: Installing an AGP Peripheral Card
# **Installing a CD-ROM Drive**

If you are installing a CD-ROM drive, Micronics recommends the installation of an IDE CD-ROM drive. *The instructions below will help you with the installation, but also refer to the documentation that accompanied your CD-ROM drive.*

Before starting the setup and installation, make sure your computer is off and the power cord is disconnected from the wall outlet. Your CD-ROM drive kit should contain the following items for a successful installation:

- ❏ CD-ROM Drive with installation hardware
- ❏ Interface Cable
- ❏ CD Audio Cable
- 1. Connect the ribbon cable as described in the CD-ROM's documentation, making sure the red stripe on the cable is aligned with pin 1 of the connectors.
- 2. Connect the audio cable to the CD-ROM drive's audio connector.
- 3. Connect the other end of the audio cable to the MPC-2 compatible CD-ROM audio connector on the Spitfire EX system board (see Figures 2.1 and 2.2).
- 4. Connect the power supply cable to the CD-ROM drive's power connector.
- 5. Install the CD-ROM device drivers. CD-ROM drives require device drivers to access the drive and are generally provided by the manufacturer of the CD-ROM drive. Usually one device driver is added to the CONFIG.SYS file and one to the AUTOEXEC.BAT file.
- 6. If you are using the CD-ROM drive in an MS-DOS environment, the utility MSCDEX.EXE must also be added to the AUTOEXEC.BAT file. Consult your DOS manual for more information.

# **Spitfire EX Sound Option**

You can connect external sound devices to your Spitfire EX system board to take advantage of the optional sound support (refer to Figure 2.2). The sound option includes 16-bit stereo sound and a game and MIDI port. See Chapter 5 for information on installing sound device drivers.

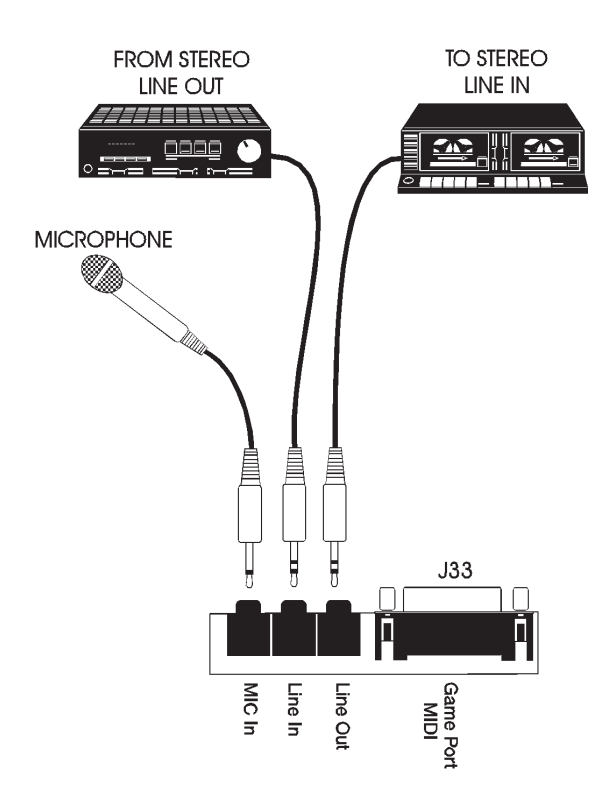

# **Connecting Sound Devices**

Figure 3-6: Connecting External Sound Devices

# **Game Port**

You can use the Game Port connector to connect an IBM PC compatible joystick or MIDI instrument.

# **Line Out**

The Line Out jack allows you to connect the audio output of the audio controller to your home stereo, VCR, or amplified speakers.

# **Line In**

You may connect an external mono or stereo audio source to the audio controller, such as a tape player or radio. Use the appropriate converter cable to interface to your external equipment.

# **MIC In**

The MIC In jack will accommodate a 600 ohm microphone.

# **The BIOS Setup Utility**

# **Configuration**

**4**

**Chapter**

After the Spitfire EX system board and all hardware is installed, the system is ready for configuration. Before turning on the computer, make sure all cables are correctly connected and all jumpers are correctly set.

We recommend that you keep the computer cover off the first time you boot the system. This makes it faster and easier to correct any difficulties that might arise.

# **Initial Boot Up**

Power up the Spitfire EX. If the system does not properly boot, check all your cables and peripherals for bad connections. You may also get beep codes or error messages. If this occurs, consult Appendix B for a guide to possible solutions.

After the system properly boots, it is ready to be configured. The following information explains the proper procedures for BIOS configuration.

# **Setup**

The Setup program is used to configure the computer's BIOS (Basic Input/Output System). The computer's BIOS is responsible for configuring the system board and providing hardware information to the operating system. In order for the computer to run properly, run the Setup procedure after first installing the system board and whenever you make a hardware change to the system.

When the system is turned on, it performs a memory test, and a BIOS identification and system information screen is displayed on your monitor, as shown in Figure 4-1.

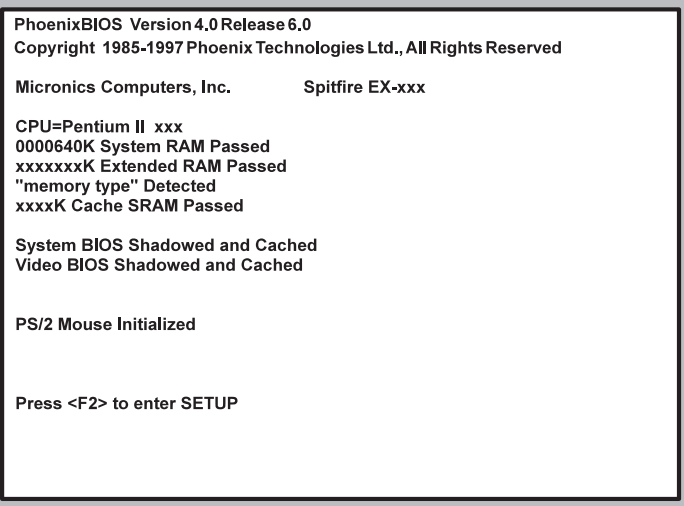

Figure 4-1: Power-Up Screen

When "Press <F2> to enter Setup" appears at the bottom of the screen, press the <F2> key to start the Setup program. The main CMOS Setup utility screen (Figure 4-2) appears. Note that the Setup program can only be activated during the boot sequence.

# **Running the Setup Procedure**

The Spitfire EX system board has six primary CMOS configuration screens: Main, Advanced, Security, Power, Boot and Exit. To toggle between the screens, press the right arrow  $\langle \rightarrow \rangle$  and the left arrow  $\langle \leftarrow \rangle$  keys.

# **Setting the Main Screen**

The CMOS Main screen (Figure 4-2) is used to set the time and date, to set the floppy drive types, to configure IDE hard disks and to configure the video. This chapter explains how to configure each of these categories. To move between the categories, use the up and down arrow  $\langle \uparrow \rangle \downarrow > k$ evs.

|             |                                                                             |          |                                                         |             |      | PhoenixBIOS Setup - Copyright 1985-97 Phoenix Technologies Ltd.            |
|-------------|-----------------------------------------------------------------------------|----------|---------------------------------------------------------|-------------|------|----------------------------------------------------------------------------|
| <b>Main</b> | Advanced                                                                    | Security | Power                                                   | <b>Boot</b> | Exit |                                                                            |
|             |                                                                             |          |                                                         |             |      | Item Specific Help                                                         |
|             | <b>System Time:</b><br><b>System Date:</b>                                  |          | [HH:MM:SS]<br>[MM/DD/YYYY]                              |             |      | <tab>, <shift tab="">, or<br/><enter> selects field.</enter></shift></tab> |
|             | Diskette Drive A:<br>Diskette Drive B:                                      |          | [1.44 MB, 3 1/2"]<br>[Not Installed]                    |             |      |                                                                            |
|             | Primary Master:<br>Primary Slave:<br>Secondary Master:<br>'Secondary Slave: |          | [Auto]<br>[None]<br>[None]<br>[None]                    |             |      |                                                                            |
|             | Numlock:                                                                    |          | <b>[Auto]</b>                                           |             |      |                                                                            |
|             | <b>External Cache:</b><br>Video BIOS:<br>System BIOS:                       |          | [Enabled]<br>[Shadowed & Cached]<br>[Shadowed & Cached] |             |      |                                                                            |
|             | <b>System Memory:</b><br><b>Extended Memory:</b>                            |          | [640KB]<br>[xxx MB]                                     |             |      |                                                                            |
|             | F1 Help 个人Select Item<br>Esc Exit ← → Select Menu                           |          | /+ Change Values<br>Enter Select Sub-Menu               |             |      | <b>F9 Setup Defaults</b><br><b>F10 Previous Values</b>                     |

Figure 4-2: CMOS Main Screen

#### **System Time and Date**

To set the Time, use the  $\lt\gt$  key to decrease the number and the  $\lt$  +  $>$  key to increase the number. To move the prompt forward, use the  $\langle \text{Tab} \rangle$  key; to move the prompt backward, use the <Shift-Tab> key. To set the Date, use the up and down arrows $<\!\uparrow/\downarrow>\!\;$  to highlight the System Date and follow the same procedure used to set the Time.

#### **Diskette A or B**

To configure a floppy drive added to or removed from your computer, use the up and down arrow keys  $<\!\!\uparrow/\downarrow>\!\!$ to select the desired drive. Use the  $\lt +/-$  keys to change the setting until it matches the floppy drive you installed. The BIOS supports 2.88MB, 1.44MB, 1.2MB, 720KB, and 360KB floppy drives.

#### **Numlock**

Setting this to ON activates Numlock upon boot. Setting this to Auto (default) activates Numlock if the BIOS detects a numeric keyboard. It may also be set to OFF.

#### **External Cache**

This selection allows you to enable the external memory cache. For optimal performance, select Enabled.

#### **Video BIOS**

The Video BIOS category allows you to Shadow or Shadow & Cache the video BIOS. Choosing Shadowed & Cached (default) caches the shadowed video BIOS for even higher performance. Choosing Shadowed copies the video BIOS into RAM for faster execution.

## **System BIOS**

The System BIOS category allows you to Shadow or Shadow & Cache the system BIOS. Choosing Shadowed & Cached (default) caches the shadowed system BIOS for even higher performance. Choosing Shadowed copies the system BIOS into RAM for faster execution.

## **System Memory**

The System Memory category identifies the size of the base memory. It cannot be changed.

## **Extended Memory**

The Extended Memory category automatically detects the amount of memory installed above the amount in the System Memory category. Because the BIOS automatically calculates the amount of memory installed in your system, you cannot change this category without adding or removing memory.

|                                                   |             |                                           |      |      | PhoenixBIOS Setup - Copyright 1985-97 Phoenix Technologies Ltd. |  |
|---------------------------------------------------|-------------|-------------------------------------------|------|------|-----------------------------------------------------------------|--|
| <b>Main</b><br>Advanced                           | Security    | Power                                     | Boot | Exit |                                                                 |  |
|                                                   |             |                                           |      |      | Item Specific Help                                              |  |
|                                                   |             |                                           |      |      |                                                                 |  |
|                                                   |             |                                           |      |      |                                                                 |  |
| Type:                                             |             | [Auto]                                    |      |      |                                                                 |  |
| <b>Multi-Sector Transfers:</b><br>[Auto]          |             |                                           |      |      |                                                                 |  |
| <b>LBA Mode Control:</b>                          |             | [Enabled]                                 |      |      |                                                                 |  |
| 32 Bit I/O:                                       |             | [Disabled]                                |      |      |                                                                 |  |
| <b>Transfer Mode:</b><br><b>Smart Monitoring:</b> |             | [Standard]<br>[Disabled]                  |      |      |                                                                 |  |
| <b>Ultra DMA Mode:</b>                            |             | [Disabled]                                |      |      |                                                                 |  |
|                                                   |             |                                           |      |      |                                                                 |  |
|                                                   |             |                                           |      |      |                                                                 |  |
|                                                   |             |                                           |      |      |                                                                 |  |
|                                                   |             |                                           |      |      |                                                                 |  |
|                                                   |             |                                           |      |      |                                                                 |  |
|                                                   |             |                                           |      |      |                                                                 |  |
|                                                   |             |                                           |      |      |                                                                 |  |
|                                                   |             |                                           |      |      |                                                                 |  |
| Help<br>F1                                        | Select Item | /+ Change Values<br>Enter Select Sub-Menu |      |      | <b>F9 Setup Defaults</b><br><b>F10 Previous Values</b>          |  |
| Esc Exit                                          | Select Menu |                                           |      |      |                                                                 |  |

Figure 4-3: IDE Device Submenu

#### **Type**

This category selects the drive type installed in the system. The options are Auto (default), User and None. If Autotype Fixed Disk does not find your drive's parameters, fill this information in manually under the User category. This information may be in the manual which came with your system. If not, contact your dealer or the hard drive manufacturer to fill in this category. If you are using a SCSI hard drive, select None and refer to the documentation which came with the SCSI adapter.

#### **Multiple-Sector Transfers**

This category determines the number of sectors per block for multiple sector transfers. The options are Auto (default), Disabled, 2 Sectors, 4 Sectors, 6 Sectors, 8 Sectors and 16 Sectors.

#### **LBA Mode Control**

Enabling this selection causes LBA (Logical Block Addressing) to be used in place of Cylinders, Heads and Sectors. LBA Mode Control support drives larger than 500MB. The default setting is Enabled.

#### **32-Bit I/O**

This category allows you to enable the 32-bit I/O function of the PCI IDE controller. Select Disabled if your drive will not run at this speed. The default setting is Disabled.

#### **Transfer Mode**

This category sets the transfer speeds for IDE devices. The Standard option is the default setting. The Fast PIO 1, Fast PIO 2, Fast PIO 3 and Fast PIO 4 options are for higher speed devices.

#### **Smart Monitoring**

This feature will monitor your hard drive and report any problems detected. The default setting cannot be changed.

#### **Ultra DMA Mode**

This option will enable or disable the Ultra DMA/33 feature. Ultra DMA/33 is a hard drive interface protocol that increases the burst data transfer rate to 33MBytes per second.

# **Setting the Advanced Screen**

To move to the Advanced screen, use the left and right arrow keys  $\langle \leftarrow/\rightarrow \rangle$  keys until you see the screen below.

| PhoenixBIOS Setup - Copyright 1985-97 Phoenix Technologies Ltd.                                                                    |                                                                           |                                                        |  |  |  |  |  |
|----------------------------------------------------------------------------------------------------|---------------------------------------------------------------------------|--------------------------------------------------------|--|--|--|--|--|
| <b>Main</b><br>Advanced<br>Security                                                                                                | Power<br><b>Boot</b><br>Exit                                              |                                                        |  |  |  |  |  |
| Serial Port A:<br>Base I/O Address:<br>Interrupt:<br>Serial Port B:<br>Mode:<br>Base I/O Address:<br>Interrupt:                    | <b>TAuto1</b><br>[3F8]<br>[IRQ4]<br>[Auto]<br>[Normal]<br>[2F8]<br>[IRQ3] | <b>Item Specific Help</b>                              |  |  |  |  |  |
| Parallel Port:<br>Mode:<br>Base I/O Address:<br>Interrupt:<br><b>DMA Channel:</b>                                                  | [Auto]<br>[Bi-directional]<br>[378]<br>[IRQ7]<br><b>IDMA 01</b>           |                                                        |  |  |  |  |  |
| <b>Floppy Diskette Controller:</b><br>Integrated PCI IDE:<br><b>Integrated PCI SCSI:</b><br><b>Integrated Sound Card:</b><br>LM78: | [Enabled]<br>[Both]<br>[Enabled]<br>[Enabled]<br>[Enabled]                |                                                        |  |  |  |  |  |
| Use MP Spec:<br>Plug & Play O/S:<br><b>Reset Configuration Data:</b><br>→PCI Configuration:                                        | [1.1]<br>No1<br>[No]                                                      |                                                        |  |  |  |  |  |
| PS/2 Mouse:<br><b>Secured Setup Configuration:</b>                                                                                 | [Enabled]<br>[No]                                                         |                                                        |  |  |  |  |  |
| Large Disk Access Mode:<br><b>DRAM Type:</b>                                                                                       | [DOS]<br>[Non-Parity]                                                     |                                                        |  |  |  |  |  |
| F1 Help T↓Select Item<br>Esc Exit <del>( )</del> Select Menu                                                                       | /+ Change Values<br>Enter Select Sub-Menu                                 | <b>F9 Setup Defaults</b><br><b>F10 Previous Values</b> |  |  |  |  |  |

Figure 4-4: Advanced Screen

#### **Serial Port A**

Serial Port A may be configured using the following options: Disabled (No configuration), Enabled (User configuration), Auto (BIOS configuration) and PnP O/S (O/S configuration). NOTE: When set for Enabled, the grayed out options are available.

#### **Serial Port B**

Serial Port B may be configured using the following options: Disabled (No configuration), Enabled (User configuration), Auto (BIOS configuration) and PnP O/S (O/S configuration). NOTE: When set for Enabled, the grayed out options are available.

#### **Parallel Port**

The parallel port may be configured using the following options: Disabled (No configuration), Enabled (User configuration), Auto (BIOS configuration) and PnP O/S (O/S configuration). NOTE: When set for Enabled, the grayed out options are available.

## **Floppy Disk Controller**

The selection allows you to enable or disable the floppy disk controller.

# **Integrated PCI IDE**

Enables or disables the integrated PCI IDE adapter. The IDE controller may be set for Primary, Both (default) or Disabled.

# **Integrated PCI SCSI**

Enables or disables the integrated PCI SCSI adapter. The default setting is Enabled.

# **Integrated Sound**

Enables or disables the integrated sound interface. The default setting is Enabled.

## **LM78**

Enable or disable the integrated LM78 microprocessor system hardware monitor. The LM78 can be used to monitor temperatures, power supply voltages and fan speeds.

# **Use MP Specification**

This selection allows you to select the 1.1 (default) or 1.4 multiprocessor specification.

## **Plug & Play O/S**

This selection allows your system to work with a Plug and Play operating system such as Windows 95. The default setting is No. NOTE: This selection should be set to No when using Windows 3.1 or Windows NT.

## **Reset Configuration Data**

Select Yes to reset Extended System Configuration Data (ESCD) when you exit Setup. This selection allows the PnP BIOS to re-detect your PCI and ISA PnP devices and reallocate resources to them. The default setting is No.

## **PCI Configuration**

Use this selection for additional setup menus to configure IRQ's for legacy ISA devices.

# **PS/2 Mouse**

When disabled, this selection prevents the PS/2 mouse from functioning and frees up IRQ12. Selecting Enabled (default) allows the operating system to determine whether to enable or disable the mouse.

## **Secured Setup Configuration**

Select Yes if you want the system settings to be secured from change by a Plug and Play operating system. The default setting is No.

## **Large Disk Access Mode**

If you are using a DOS operating system (MS-DOS, Novell DOS or PC-DOS), set to DOS (default). If you are using anything else, set to OTHER.

## **DRAM Type**

The DRAM type can be set for Non-Parity (default), Parity or ECC. Selecting ECC will detect the parity error and allow the system to correct the error, if ECC memory is in place on the system.

# **Security Screen**

The Security screen controls access to the computer. The security screen allows for settings of two passwords. The Supervisor Password allows access to the system and Setup. The User Password allows access to the system, but not to all Setup features.

|                       |                                                                                                    |                 |                                                         |             |      | PhoenixBIOS Setup Copyright 1985-97 Phoenix Technologies Ltd. |
|-----------------------|----------------------------------------------------------------------------------------------------|-----------------|---------------------------------------------------------|-------------|------|---------------------------------------------------------------|
| Main                  | Advanced                                                                                                    | <b>Security</b> | Power                                                   | <b>Boot</b> | Exit |                                                               |
|                       | Set User Password:<br>Set Supervisor Password: [Press Enter]<br>Password on Boot:<br><b>Fixed Disk Boot Sector:</b><br><b>Diskette Access:</b> |                 | [Press Enter]<br>[Disabled]<br>[Normal]<br>[Supervisor] |             |      | Item Specific Help                                            |
| F1<br><b>Esc Exit</b> | ↑↓Select Item<br>Help<br>← → Select Menu                                                                                                    |                 | /+ Change Values<br><b>Enter Select Sub-Menu</b>        |             |      | <b>F9 Setup Defaults</b><br><b>F10 Previous Values</b>        |

Figure 4-5: Security Setup Screen

## **Set Supervisor Password**

This selection controls access to the Setup utility. Press the ENTER key to enter the Supervisor Password submenu. The screen on the following page appears.

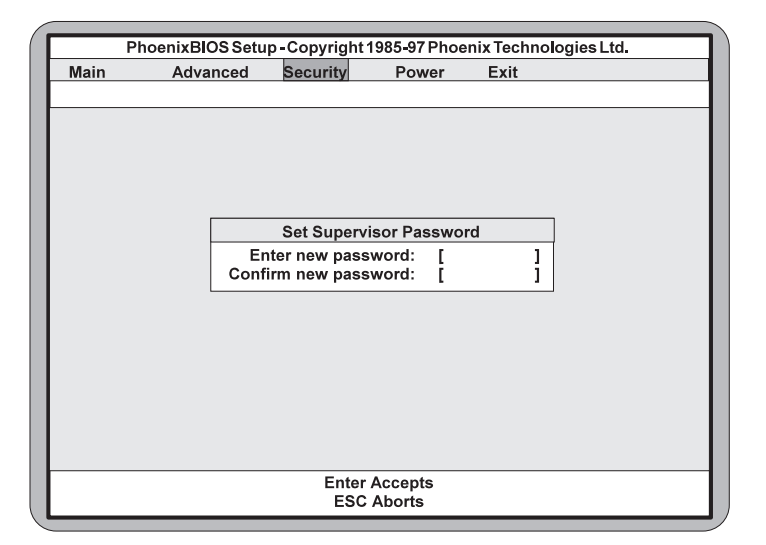

Figure 4-6: Supervisor Password Submenu

Type the password and press the ENTER key. Retype the password and press the ENTER key again. Write down the password somewhere safe so it will not be forgotten. The password may be disabled by setting the new password to nothing (pressing the ENTER key without first typing a password).

*WARNING: If you forget the Supervisor Password, it cannot be disabled without discharging the CMOS.*

#### **Set User Password**

This selection controls access to the Setup utility. Follow the same procedure used to set the Supervisor Password.

*NOTE: After a password is entered, it is saved immediately. All other changes may still be discarded (see Exit Screen).*

#### **Password on Boot**

When enabled, the system requires a password upon power up. Either the Supervisor or User Password may be entered.

#### **Fixed Disk Boot Sector**

This selection allows the boot sector of the fixed disk to be write protected. The default setting is Normal. When set for Write Protected, it serves as a form of virus protection. If the passwords are enabled, this option may only be changed by the Supervisor.

## **Diskette Access**

This selection allows floppy disk access with an option of the supervisor or user. Selecting Supervisor (default) gives floppy disk access to the supervisor only. Selecting User gives floppy disk access to both the User *and* the Supervisor. If the passwords are enabled, this option may only be changed by the Supervisor.

# **Power Screen**

The Power Screen controls the power management functions of the system. To move to the Power Screen, use the left and right arrow  $\langle \leftarrow/\rightarrow \rangle$  keys until it appears. To move between the categories, use the up and down arrow  $keys < \hat{I}/\downarrow>$ .

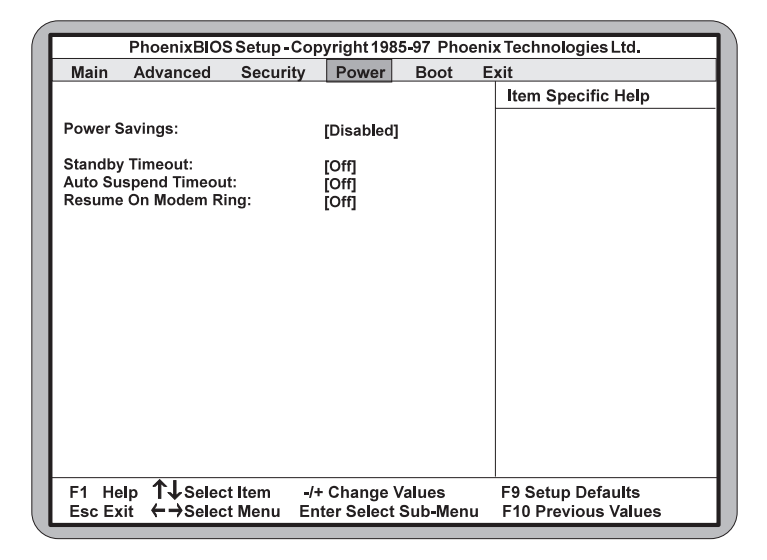

Figure 4-7: Power Screen

#### **Power Savings**

This selection allows you to change the system power management settings. Maximum Power Savings conserves the greatest amount of system power. Maximum Performance conserves power but allows greatest system performance. To alter these settings, choose Customize. To turn off power management, choose Disabled (default).

#### **Standby Time-out**

The Standby Time-out selection sets the amount of time that elapses for the system to enter Standby Mode. Standby Mode turns off various devices in the system, including the display screen, until you start using the system again. The options are Off (default), 1 min., 2 min., 4 min., 6 min., 8 min., 12 min. or 16 min.

#### **Auto Suspend Time-out**

The Suspend Time-out selection sets the amount of time that elapses for the system to enter Suspend Mode. The options are Off (default), 5 min., 10 min., 15 min., 20 min., 30 min., 40 min. or 60 min. Before making changes, "Customized" must be selected in the Power Management Mode selection.

#### **Resume On Modem Ring**

When this feature is turned On, the system will wake up from Suspend mode when an incoming call is detected on your modem. Before making changes, "Customized" must be selected in the Power Management Mode category. The default setting is Off.

# **Boot Screen**

The Boot screen allows you to configure the power up system configuration settings. To move to the Boot Screen, use the left and right arrow  $\langle\leftarrow/\rightarrow\rangle$  keys until it appears. To move between the categories, use the up and down arrow keys  $\langle \uparrow \rangle \downarrow$  >.

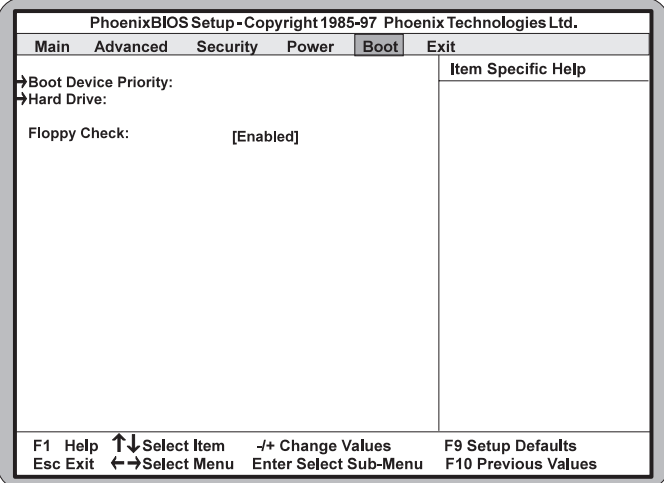

Figure 4-8: Boot Screen

#### **Boot Device Priority**

This feature will set the search order for the types of bootable devices.

#### **Hard Drive**

This selection will read the diskette drive (default) and the hard drive in sequence on boot.

#### **Floppy Check**

This selection checks for the existence of a floppy drive. The default setting is Enabled.

# **Exit Screen**

After you complete configuring the BIOS, select the Exit screen. To move to the Exit Screen, use the left and right arrow  $\langle\leftarrow/\rightarrow\rangle$  keys until it appears. To move between the categories, use the up and down arrow keys  $<\uparrow/\downarrow>$ .

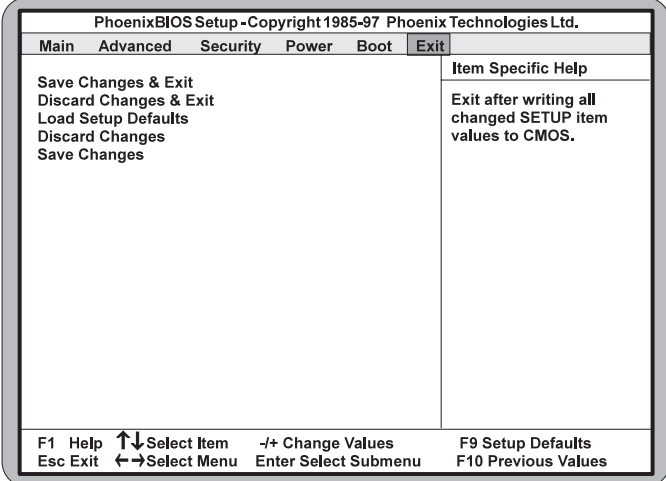

Figure 4-9: Exit Screen

Choose "Save Changes and Exit" and reboot the computer. Your computer is ready for use.

#### **Chapter**

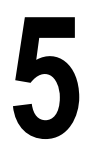

# **Installing Device Drivers**

This chapter explains how to install the software device drivers and utilities necessary to utilize the optional sound and SCSI support. Other drivers and utilities are available through our online services.

# **About Device Drivers**

Device drivers are necessary for the computer system to communicate with devices such as CD-ROM drives, sound controllers, graphics adapters or devices that are not natively supported by the system BIOS. Once started, device drivers remain active in the background of the computer system. Usually a device driver is added to the CONFIG.SYS file, the AUTOEXEC.BAT file or both.

# **Installing the Sound Drivers**

Once you have connected your external sound devices, you can install the sound drivers. NOTE: If you are installing a CD-ROM drive, it is recommended you install it before setting up the sound devices. See Installing a CD-ROM Drive in Chapter 3.

- 1. Follow the instructions in Chapter 3 on connecting external sound devices.
- 2. If you previously installed another sound card, remove it and all associated files from your AUTOEXEC.BAT and CONFIG.SYS files. If you are using Windows 3.1x, you must also remove all associated files from the WIN.INI and SYSTEM.INI files. (For more information, please contact the sound driver manufacturer.)
- 3. Start your computer system.
- 4. Insert the sound driver disk into your floppy drive.
- 5. If you are using Windows 3.1x, go to the Program Manager File menu, click on Run and type A:\SETUP.
- 6. If you are using Windows 95, refer to the Windows 95 user's manual for instructions on how to install sound drivers.
- 7. If you are using Windows NT, refer to the Windows NT user's manual for instructions on how to install sound drivers.
- 8. If you are using OS/2, refer to the README file on the OS/2 disk for instructions on how to install sound drivers.
- 9. Once the software is copied, the install program automatically updates the system files.

# **Installing the SCSI Drivers**

Refer to the "Adaptec 7800 Family Manager Set User's Guide" for information on installing and configuring drivers for your operating system.

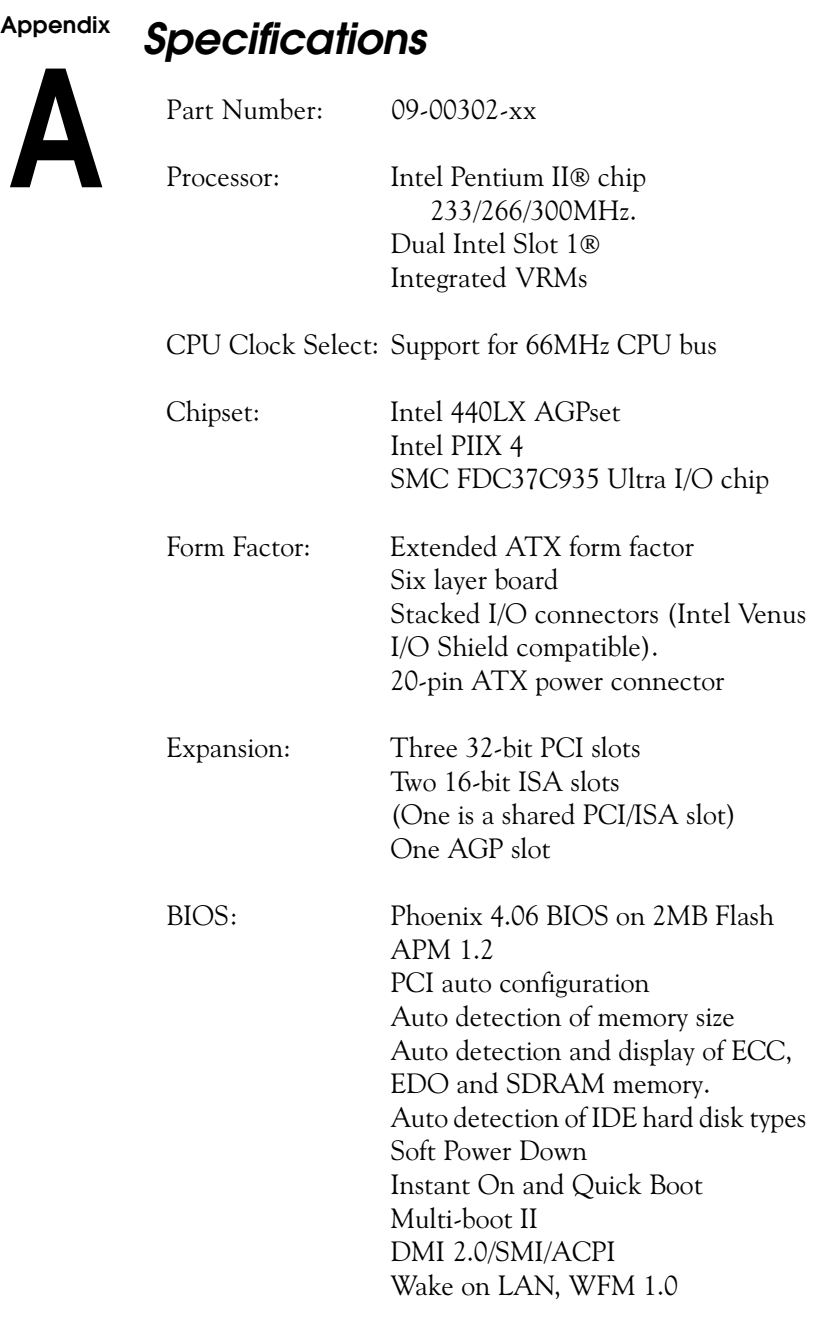

Keyboard/Mouse: PS/2 style keyboard and mouse

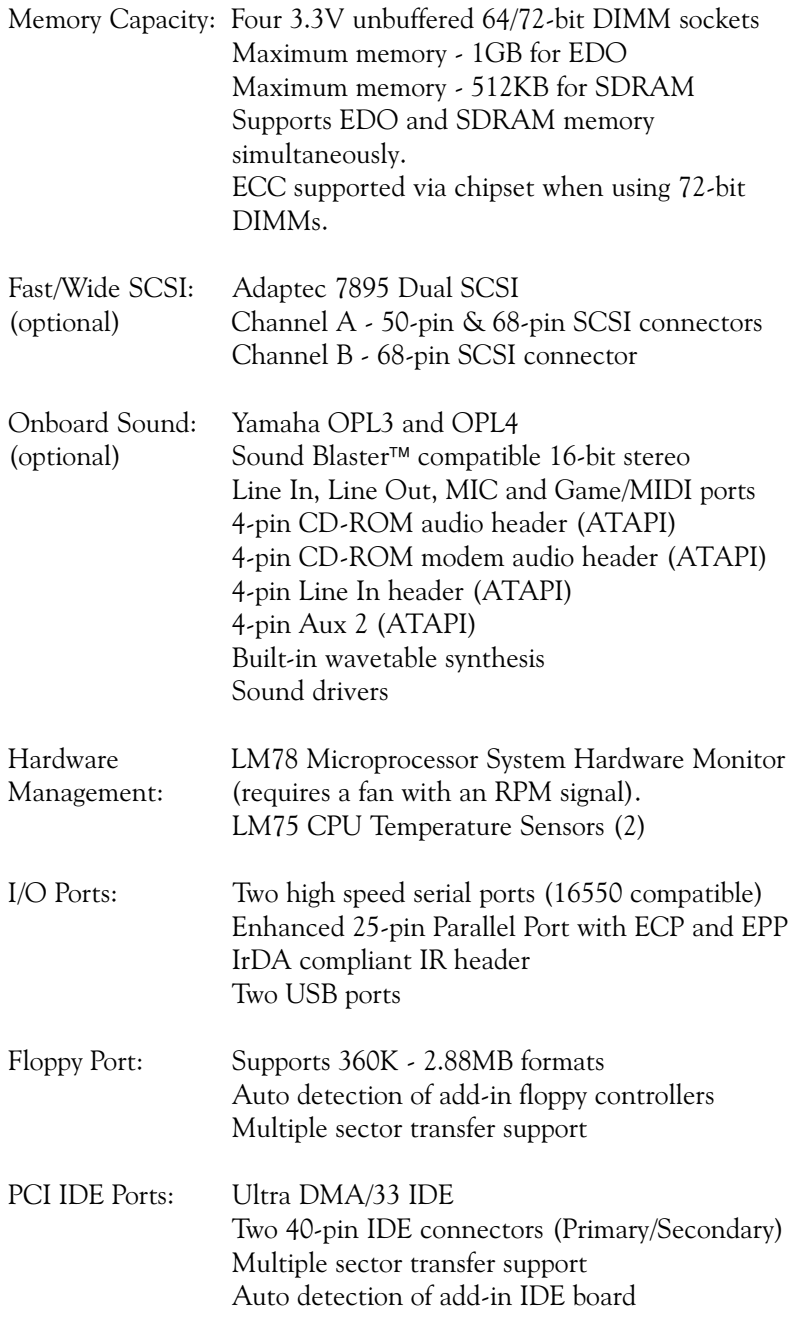

Wake-on-LAN: Wake-on-LAN header (for remote monitoring) (Must use a Wake-on-LAN supported Ethernet adapter).

# **Environmental Specifications**

The environment in which the Spitfire EX is located is critical. Micronics recommends the following environmental specifications:

## **Temperature Range**

Operating: 50 to 104 degrees Fahrenheit (10 to 40 degrees Celsius).

Non -Operating: 50 to 140 degrees Fahrenheit (10 to 60 degrees Celsius).

Shipping: -22 to 140 degrees Fahrenheit (-30 to 60 degrees Celsius).

# **Relative Humidity**

Operating: 20% to 80%. Non-Operating: 5% to 90%.

# **Battery Disposal**

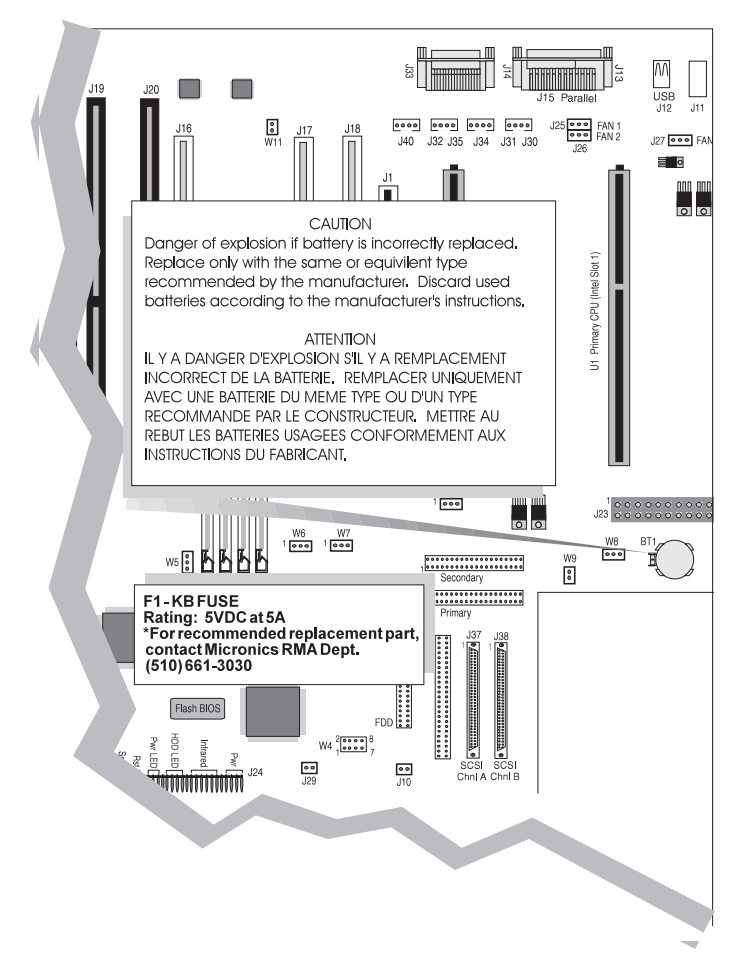

#### *WARNING:*

*Please do not open battery, dispose of in fire, recharge, put in backwards or mix with used or other battery types. The battery may explode or leak and cause personal injury.*

# **Support and Information Services**

Micronics offers a variety of support and information services to help you get the most from your product. The following services are available:

- ▲ Technical Support
- ▲ Electronic Bulletin Board Service (BBS)
- ▲ Return Materials Authorization (RMA)
- ▲ Fax-On-Demand
- ▲ World Wide Web
- ▲ Customer Service

Refer to Table A-1 for details on these services.

# **Technical Support**

If you need technical assistance, our Technical Support Engineers will be glad to help you. You can contact us via telephone, fax or BBS. Before calling Technical Support please have the following information ready:

- ❏ The model name and 09 part number of your Micronics product, which is silk screened on the face of the Spitfire EX system board.
- ❏ Your computer information such as CPU type, operating system, amount of installed memory and other peripherals installed in your computer.
- ❏ Try to call from the location of your computer.

NOTE: For Return Material Authorization purposes, please keep a copy of your product receipt.

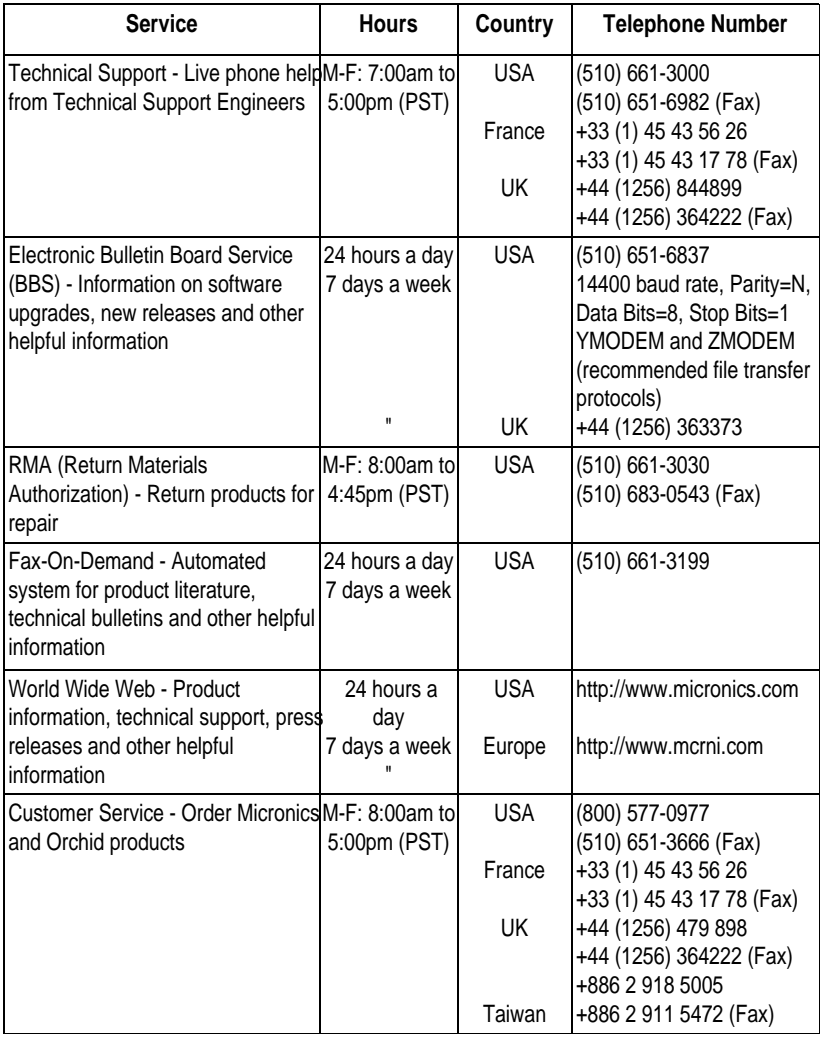

Table A-1: Support and Information Services

#### **Appendix**

# **B**

The following table lists the Power On Self Test (POST) messages, possible causes and solutions.

**POST Messages**

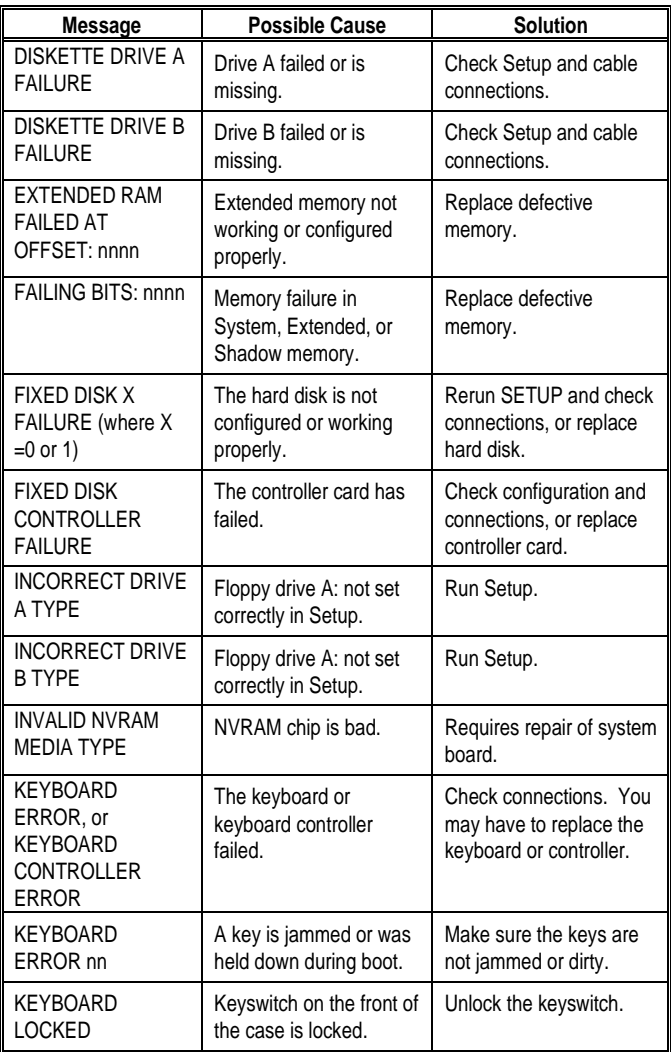

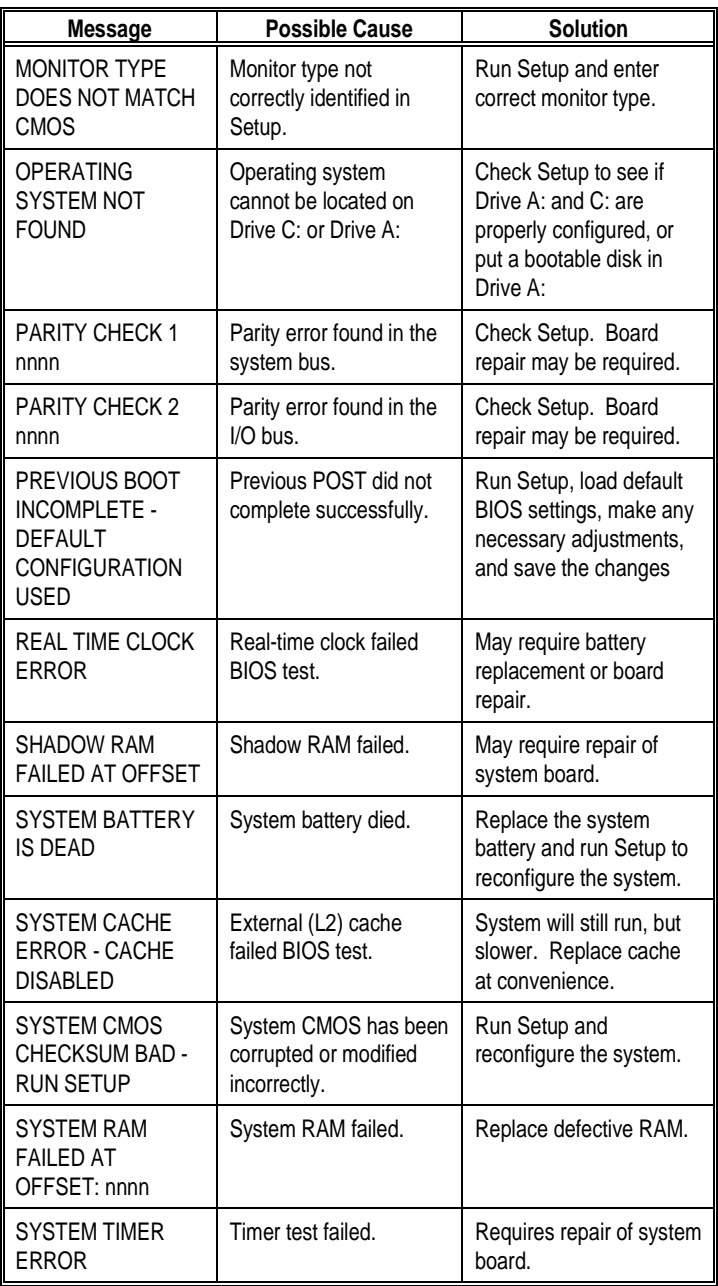

#### **Appendix**

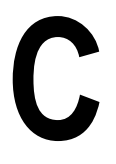

# **Beep and POST Codes**

Beep codes are a series of beeps sent through the speaker which indicate a problem during the Power On Self Test (POST). If text appears on the video screen, the Spitfire EX has completed POST; any other tone from the speaker indicates something other than a POST error. These tones *are not* described in the tables on the following pages.

The beep error codes are a series of beeps. The duration of the beep tones are constant, but the length of the pauses between the beeps varies. For example: a 1-3-3 beep code will sound like one beep, a pause; three beeps consecutively, another pause and then three more beeps.

One beep code is often misunderstood. If a video card is not installed or is failing, the system board will generate a long-short-long-short beep code. This is often interpreted as a 1-2-1 beep code. But POST errors always vary in the length of the pause and not the duration of the beep tone.

Another way of identifying a POST error is to use a device called a POST card. This peripheral card is inserted into one of the ISA slots and has an LED (or LCD) read out showing the contents of port 80h.

The following tables list all beep codes and POST routines.

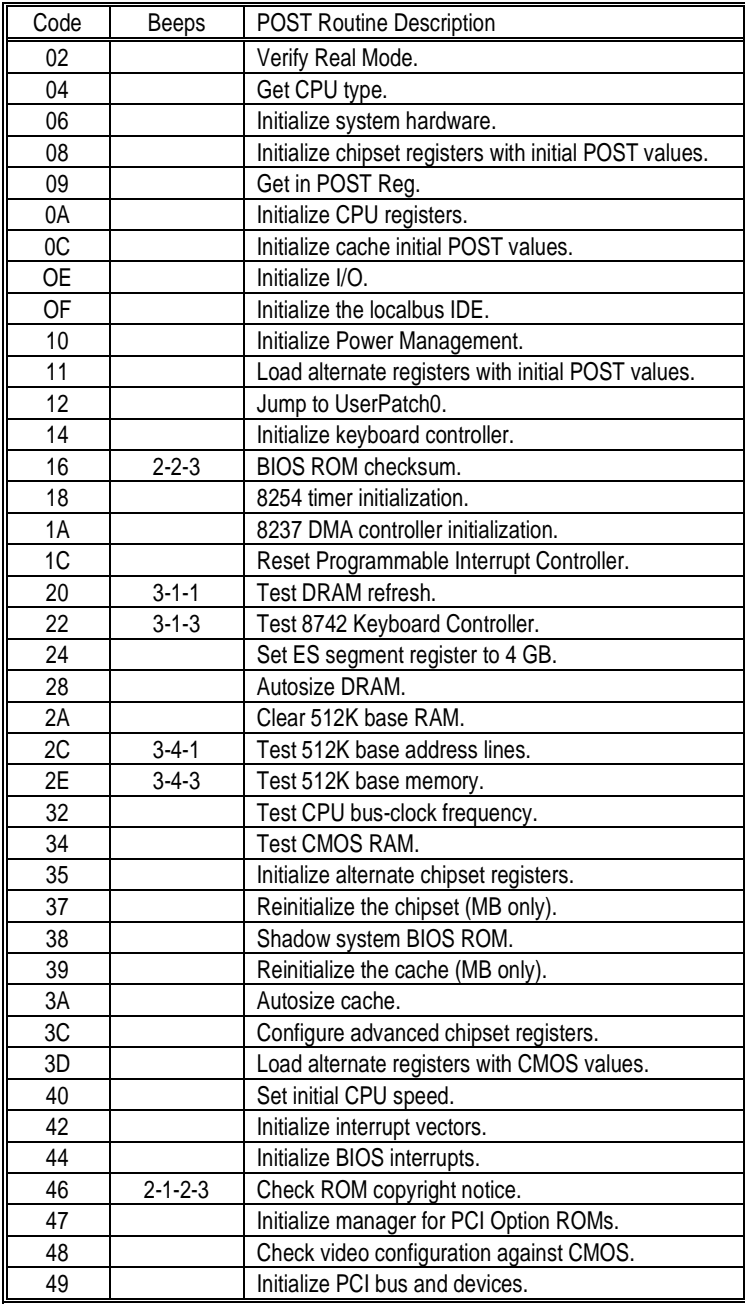

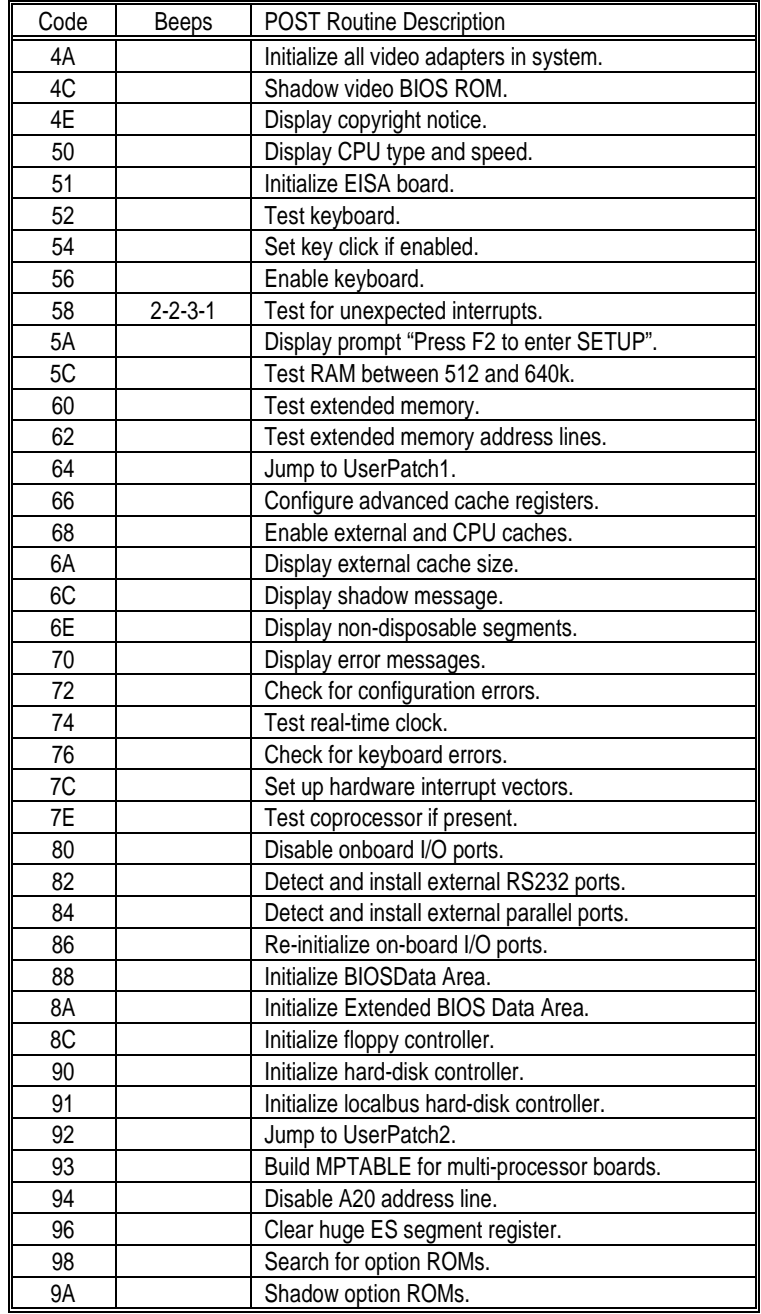

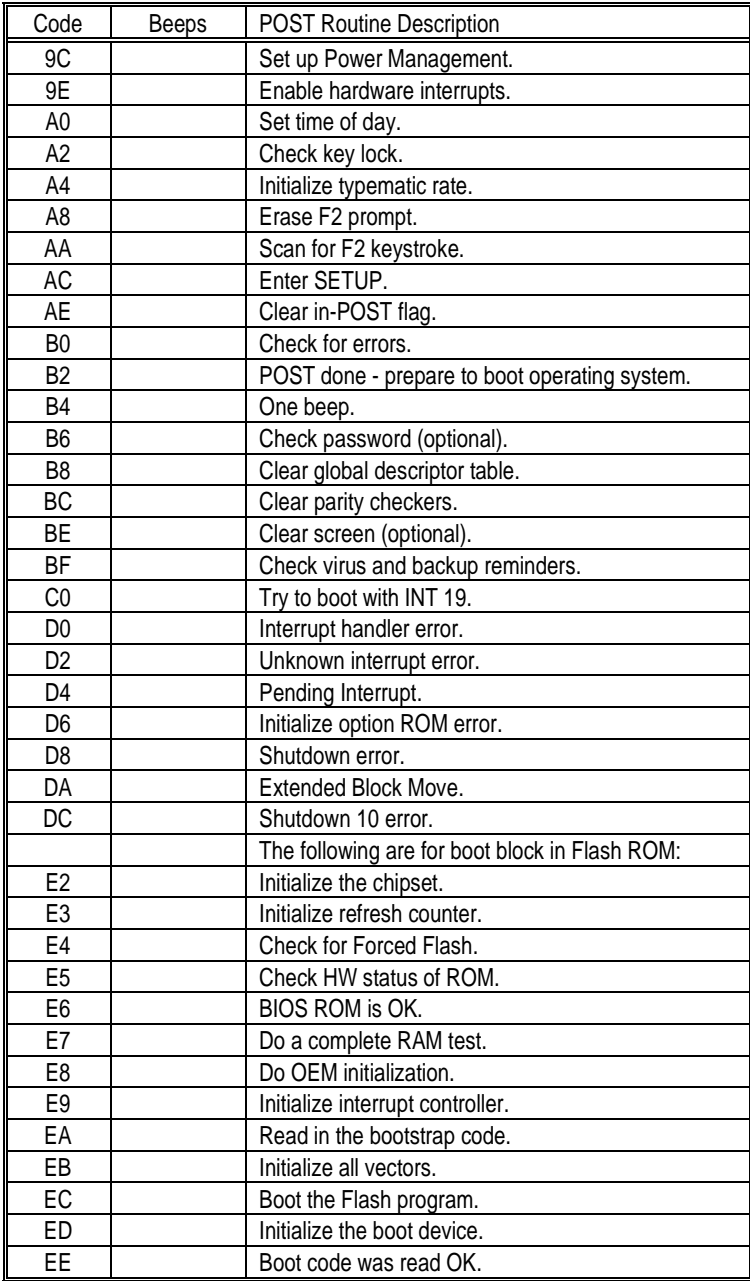
#### **Appendix**

# **D**

# The following table lists the IDE hard disk types supported by the Spitfire EX.

**Hard Disk Drive Types**

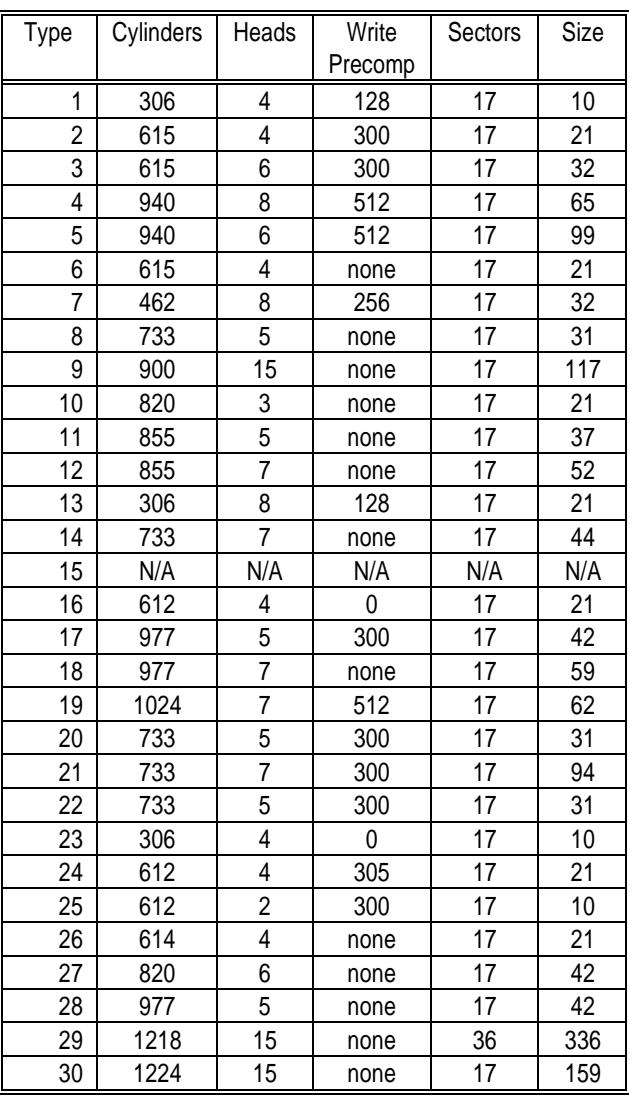

### **Appendix D: Hard Disk Drive Types**

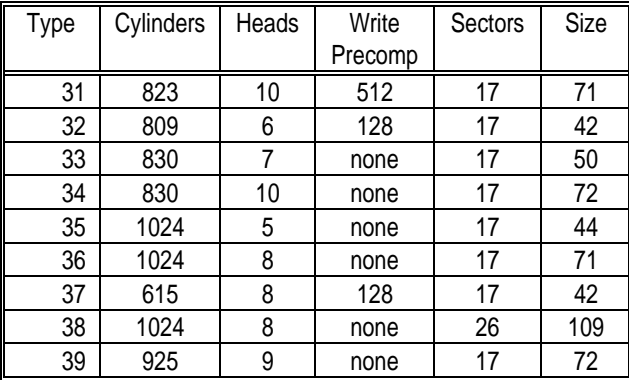

#### **Appendix**

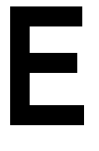

If you encounter any problems during this process, or if you have questions about the procedure, please call **Technical** Support.

The Micronics system boards are designed so that the BIOS can be reprogrammed using a BIOS file. You can

easily FLASH a BIOS by following the steps below:

**Updating the System BIOS**

1. After downloading the appropriate BIOS file from our BBS or Website, extract it to a bootable MS-DOS 6.X diskette.

- 2. Reboot your system with the MS-DOS 6.X diskette in the A: drive. To make sure a clean DOS environment is loaded, press the F5 key while "Starting MS-DOS" is displayed. After the system has rebooted, the cursor will appear at the  $A$ : $>$  prompt.
- 3. Now you can run the FLASH utility from the bootable floppy disk. Refer to the README.TXT file included with the BIOS update for detailed instructions.
- 4. After the update process has completed and the system reboots, verify that the new BIOS version appears on-screen. If you have problems during this process, or if you have questions about the procedure, please call Technical Support.

NOTE: If you prefer to send your system board in for the upgrade, the RMA department offers this service free of charge if your system board is under warranty.

#### **Limited Warranty Appendix**

**F**

Except as described below, Micronics warrants the products to be free from defects in material and workmanship in normal use for a period of one (1) year from date of purchase. Should any product fail to perform according to this warranty at any time during the warranty period, except as provided below, Micronics or its authorized service centers will, at Micronics' option, repair or replace the product at no additional charge.

The warranty does not cover loss or damage which occurs in shipment or which is due to: (1) improper installation or maintenance, misuse, neglect or any cause other than ordinary commercial application, including without limitation, accidents or acts of God; (2) adjustment, repair, or modification by other than a Micronics authorized service center; (3) improper environment, excessive or inadequate heating or air conditioning, or electrical power failures, surges or other irregularities; (4) any statement about the product other than those set forth in this warranty; or (5) nonconformity to models or samples shown to the purchaser. Any models or samples were for the sole purpose of suggesting the character of the product and are not intended to form the basis of the bargain.

A receipt or copy of the invoice with the date of purchase from a Micronics reseller is required before any warranty service can be rendered. Service can be obtained by calling Micronics for a Return Merchandise Authorization (RMA) Number.

The RMA Number should be prominently displayed on the outside of the shipping carton of the returned product. Returned product should be shipped prepaid or hand carried to Micronics. The purchaser assumes risk of loss or damage in transit, and unless otherwise agreed to in writing by Micronics, will pay inbound shipping charges.

The exclusive remedy of the purchaser under this warranty above will be repair or replace at Micronics' option, but if for any reason that remedy should fail of its essential purpose, the exclusive remedy of the purchaser shall then be actual damages up to amounts paid for the defective product by the purchaser. This limited warranty shall be deemed to "fail of its essential purpose" if, after repeated efforts, Micronics is unable to make the product operate as warranted. Micronics' liability for damages to the purchaser for any cause whatsoever; regardless of the form of action and whether in contract or in tort, shall be limited to the purchase price in effect when the cause of action arose for the product that is the basis of the claim.

Micronics will not be liable for any lost profits or any indirect, special incidental or consequential damages in connection with the product, even if Micronics has been advised of the possibility of such damages.

Micronics makes no warranties or representations as to performance of products or as to service to distributor or to any person, except as set forth in Micronics; limited warranty accompanying delivery of product.

Micronics disclaims all other warranties whether oral, written, expressed, or implied, including without limitation, the warranties of design, merchantability, or fitness for a particular purpose, if applicable, or arising from a course of dealing, usage or trade practice.

# **Non-Warranty Service**

After the one year warranty service is no longer in effect, repair service is still available for Micronics products. For more information, contact Micronics' RMA department at (510) 661-3030. The RMA department is open between 8:30 A.M. and 4:45P.M. Pacific Standard Time.

# **FCC Statement**

This equipment has been tested and found to comply within the limits for a Class B digital device, pursuant to Part 15 of the FCC Rules. These limits are designed to provide reasonable protection against harmful interference in a residential installation. This equipment generates, uses and can radiate radio frequency energy and, if not used in accordance with the instructions, may cause harmful interference to radio communications. Interference to radio or television reception can be determined by turning the equipment off and on. You are encouraged to try to correct the interference by one or more of the following measures:

- **▲** Reorient the receiving antenna.
- ▲ Increase the separation between the equipment and the receiver.
- ▲ Connect the equipment into an outlet on a circuit different from that to which the receiver is connected.
- ▲ Consult your dealer or an experienced radio/TV technician for help.

To meet FCC requirements, shielded cables are required.

*NOTE: Changes or modifications not expressly approved by Micronics could void your authority to operate the equipment.*

# **Glossary**

**16550 UART** - A high speed chip for controlling serial ports. Although unnecessary for a mouse, it is required for modems that are 14,400 baud or faster.

**AGP** - Accelerated Graphics Port. A faster bus than the current 33MHz PCI bus, which will connect the graphics controller to system memory through the chipset.

**APM** - An acronym for Advanced Power Management. The APM specification defines a layer of software that supports power management in computers with power manageable hardware.

**Asynchronous** - Operations that do not require the clocks of communicating devices to be coordinated. See Synchronous.

**ATX** - A system board size measuring approximately 12" x 9.6".

**Bidirectional Parallel Port** - A type of parallel port that can send and receive information.

**BIOS** - An Acronym for Basic Input/ Output System. Configures the system board and provides hardware information to the operating system.

**Bit** - A contraction of Binary digit. The smallest unit of information in a binary number system. A bit represents a choice between either zero or one.

**Boot** - To start up the computer and load the operating system software. See cold boot and warm boot.

**Buffered DIMMs** - The 168-pin buffered DIMM modules use buffer logic chips on their control lines to reduce loading on the system board. This buffering action increases the maximum number of modules on the same system board. The buffered DIMMs come with standard DRAM chips for either 5V or 3.3V operation.

**Bus** - A group of electronic paths used to send data between parts of the system. On a system board, the bus connects the peripheral cards with the microprocessor via the expansion slots.

**Bus Mastering** - The ability of a peripheral card to control the bus without requiring intervention of the CPU.

**Byte** - A group of adjacent bits treated as a unit. Eight bits are typically considered one byte. Also called a character.

**Cache** - A process where information is copied from the slower memory (DRAM) to the faster memory (SRAM). Information that is likely to be read or edited is stored in the cache providing significant performance increases.

**Cache Hit** - The percentage of request for data from memory that can be served from the cache.

**Cache Miss** - A memory access which cannot be supplied from cache.

**Cold Boot** - Starting the computer by turning on the power or pressing the RESET button. A cold boot makes the processor execute all of the diagnostics. See boot and warm boot.

**CPU** - An acronym for Central Processing Unit. A CPU performs arithmetic calculations, makes logical decisions, and directs the operation of the computer in conjunction with the operating system.

**DIMM** - An acronym for Dual Inline Memory Module. A small printed circuit board containing memory chips.

**Disk Drive** - A hardware device which provides for the storage of data on diskettes or hard metal disks that have a magnetic coating. A disk drive functions by spinning at high speed while moving a device called the read/write head across the disk's surface in order to read or write data in magnetic code.

**DMI** - An acronym for Desktop Management Interface. DMI makes hardware inventory easier. It defines a format of a management agent for desktop systems. Its layered-model architecture allows a wide range of software and hardware components to pass information about themselves to an asset management system.

**DRAM** - An acronym for Dynamic Random Access Memory. A type of memory chip that only keeps its memory if supplied with regular clock pulses and a chance to regularly refresh its data. It is slower and more cost effective than SRAM. See SRAM.

**ECC** - An acronym for Error Checking and Correction. ECC is logic designed to correct memory errors. The number of errors that can be corrected depends upon the algorithms used, and the number of error correction bits (non-data bits) present.

**ECP** - An acronym for Expanded Capabilities Port. A standard set by Hewlett Packard and Microsoft Corporation to expand the capabilities of the parallel port.

**EDO Memory** - An acronym for Extended Data Out. A DRAM performance feature that permits multiple bit of data in a single row to be accessed quickly.

**EPP** - An acronym for Enhanced Parallel Port. A standard which increases the capabilities of the parallel port.

**EPROM** - Acronym for Erasable Programmable Read Only Memory. A type of ROM chip that can be programmed with relatively simple tools that will retain its data until erased. It can only be erased by exposing the circuitry in the chip to ultraviolet light. See also Flash ROM.

**Flash ROM** - A type of ROM chip that will retain its data until erased. It can be erased or reprogrammed by supplying it with +12V of voltage. See ROM and EPROM.

**Gigabyte** - A disk storage capacity measurement. Approximately one thousand megabytes or 1,073,741,824 bytes.

**IDE** - An acronym for Integrated Device Electronics. A standard for communicating between a hard drive and a computer.

**Internal Cache** - Cache which is built into the CPU. See Cache.

**ISA** - An acronym for Industry Standard Architecture. A well-established bus standard that originated with the IBM AT. See *PCI and VESA Local Bus.*

**LM75** - The LM75 is a temperature sensor. The host can query the LM75 at any time to read the temperature. Its 3.0V to 5.5V supply voltage range, low supply current and I<sup>2</sup>C interface, make it ideal for a wide range of applications.

**LM78** - The LM78 is a highly integrated Data Acquisition system for hardware monitoring of servers, personal computers or virtually any microprocessor based system. In a PC, the LM78 can be used to monitor temperatures, power supply voltages and fan speeds.

**NS** - An acronym for Nanosecond. One billionth of a second. Measure of the access time of RAM.

**Parallel Port** - A connection for a printer or similar peripheral. Generally, parallel ports are output only. See Bidirectional Parallel Port and ECP.

**Parity** - Logic that detects the presence of an error in memory. Generally, a single parity bit is used for each byte (8 bits) of data. The most commonly used forms of parity are even parity, odd parity and checksums.

**PCI** - An acronym for Peripheral Component Interconnect. A high performance 32-bit or 64-bit bus developed by Intel Corporation. PCI is designed to be independent of the hardware architecture to ensure compatibility with future computer systems. See *VESA Local Bus and ISA.*

**Pentium** - A high performance 64-bit CISC processor designed and manufactured by Intel Corporation.

**Pipeline** - In DRAMs and SRAMs, a method for increasing the performance using multistage circuitry to stack or save data while new data is being accessed.

**Plug and Play** - A standard developed to ensure easy installation of peripherals. Theoretically, a newly installed card will automatically configure itself and work properly without requiring jumper configuration or device drivers.

**POST** - An acronym for Power On Self Test. A diagnostic program that is run whenever the system is cold booted.

**RAM** - An acronym for Random Access Memory. A type of memory that is used as the "working memory" of a computer system. See DRAM and SRAM.

**ROM** - An acronym for Read Only Memory. A type of memory that retains its data without requiring power. Once written, it cannot be modified. See EPROM and Flash ROM.

**SCSI** - Small Computer System Interface. A bus interface standard that defines physical and electrical characteristics for hardware devices. SCSI provides a standard interface that enables many different kinds of devices, such as disk drives and CD-ROM drives to interface with the host computer.

**SDRAM** - An acronym for Synchronous Dynamic Random Access Memory or Synchronous DRAM. A DRAM designed to deliver bursts of data at very high speed using automatic addressing, multiple page interleaving and a synchronous (or clocked) interface.

**Serial Port** - A communications port used to connect peripherals such as modems and mice.

**Setup** - A program that allows you to make changes to the system configuration.

**SIMM -** An acronym for Standard Inline Memory Module. A small printed circuit board containing memory chips.

**Small Computer System Interface** - See SCSI.

**Synchronous Cache** - A type of cache that uses a clock signal to latch the inputs and the data output. This structure spreads the cache access across two or three cycles while maintaining a bandwidth of one access per cycle. Improves performance by 5-10%.

**Unbuffered DIMMs** - The unbuffered DIMM modules do not use any buffer logic chips, thus achieving faster operation due to the elimination of the propagation delay of the logic buffer. This increase in speed comes at the cost of reducing the maximum number of modules on the same system board.

**USB** - Universal Serial Bus. The simple and flexible way to connect devices to your desktop or notebook PC. USB allows virtually unlimited PC expansion with no more hassles over add-in cards, dip switches, jumper cables, software drivers, IRQ settings, DMA channels and I/O addresses. With USB, you can attach and detach peripherals without opening the computer or even shutting it down.

**VESA** - An acronym for Video Electronics and Standards Association.

**VESA Local Bus (VL-Bus)** - A high performance bus designed by VESA. A 32-bit version of the ISA bus which operates at the speed of the computer's CPU. See *PCI and ISA.*

**VRM** - Voltage Regulator Module. Supplies CPU specific voltages for the Secondary CPU.

**Write-Back Cache** - Upon a cache hit, the cache is updated and the main memory is not affected. Upon a cache miss, only the main memory is updated.

# **Index**

## **B**

Battery Disposal - 62 POST Messages - 65 BIOS Configuration - 39 Setup - 39 Bulletin Board System (BBS) - 64

## **C**

Configuring the Spitfire EX- 11 CPU Box Version - 31 Installation - 26 Overview 30 Retention Mechanism - 26

#### **D**

Diagram (Spitfire EX) - 12

#### **E**

Extended Data Out (EDO) Memory - 19, 21 Environmental Specifications - 61 Error Checking (ECC) - 19, 21

#### **H**

Help Bulletin Board System (BBS) - 64 Telephone Numbers - 64 Troubleshooting - 65, 67

#### **I**

Installation AGP Peripheral Card - 34 CPU - 26 Installing the Spitfire EX - 19 ISA Peripheral Card - 33 PCI Peripheral Card - 32 Quick Installation - 9

## **J**

Jumper Settings - 13

#### **M**

Spitfire EX System Board Diagram - 12 Memory Configurations - 22 Installing - 25 Removing - 25 Supported - 19, 21

#### **O**

Online Services - 64

#### **P**

POST Messages - 65

## **S**

Specifications - 59 Synchronous DRAM Memory - 19, 21 System BIOS - 39, 73

# **T**

Technical Specifications - 59 Technical Support - 63 Troubleshooting - 65, 67

# **U**

Updating the System BIOS - 73 Utility Programs Advanced Screen - 46 BIOS Setup - 39 Boot Screen - 54 Exit Screen - 55 IDE Device Submenu - 44 Main Screen - 41 Security Screen - 49

#### **W**

Wake-on-LAN - 5 Warranties - 75 World Wide Web - 64